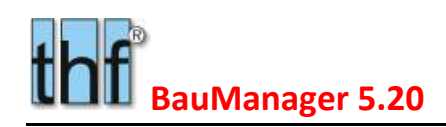

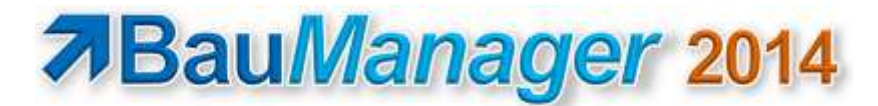

*Version V5.20 vom 01.10.2014*

## 1 Update-Installation

Diese Update-Installation setzt eine lauffähige Installation **V5.03** voraus. Alle Angaben gelten für **64-Bit**-Windows 7 / 8 / 8.1. Beim Update auf einem 32-Bit-Windows-System muss überall *"Program Files"* statt *"Program Files (x86)"* eingegeben werden.

### 1.1 Dateien kopieren

- 1. Kopieren Sie *Update\\*.EXE C:\Program Files (x86)\BauManager\System*.
- 2. Kopieren Sie *Update\\*.HLP C:\Program Files (x86)\BauManager\System*.
- 3. Kopieren Sie *Update\\*.SQL C:\Program Files (x86)\BauManager\SQL*.

### 1.2 Datenbank aktualisieren

#### **TEST-Datenbank:**

SQL\*Plus starten: *Start – Alle Programme – Oracle Database… – Run SQL Command Line* SQL> *connect TEST/TEST;* SQL> *start "C:\Program Files (x86)\BauManager\SQL\THF\_UPDATE\_520.SQL";* SQL> *start "C:\ Program Files (x86)\BauManager\SQL\THF\_VIEWS.SQL";* SQL> *exit;* Testen Sie jetzt die Datenbank: *STAMM.exe* aufrufen und mit Datenbank *TEST* verbinden. **THF-Datenbank:** wie TEST-Datenbank, jedoch *connect THF/THF***;** (statt TEST/TEST).

### 1.3 Neue GAEB-Toolbox registrieren

- 1. Windows-Registrierung der neuen GAEB-Toolbox V3.2: Doppelklick auf *C:\Program Files (x86)\BauManager\System\GxmlTbv32.exe*, dann zweimal mit OK bestätigen (Warnmeldung ignorieren).
- 2. Windows-Registrierung der alten GAEB-Toolbox V3.13 aufheben: Eingabeaufforderung: *"C:\Program Files (x86)\BauManager\System\GxmlTbv313.exe" /unregserver*

### 1.4 Neuer Hardlock-Treiber für Windows 8 / 8.1

Für Windows 8 und 8.1 Systeme müssen Sie ein den Hardlock-Treiber auf Version 6.63 updaten. Ältere Treiber liefern sporadische Fehler. Der neue Treiber befindet sich auf der *CD-ROM:\BauManager\Hardlock\HASPUserSetup.exe*.

Deinstallieren Sie zuerst den alten Treiber bei *Systemsteuerung\Programme und Features\Sentinel Runtime*. Anschließend installieren Sie dann den neuen Treiber *HASPUserSetup.exe*.

### 1.5 Firmendaten eingeben

- A0: Rücksendeangabe eingeben <ANSCHRIFT0> über der Anschrift in Kleinschrift (s. ALL166)
- A0\_ccc: Rücksendeangabe für NL/TB mit NL-CODE ccc ggf. eingeben (s. ALL166)
- LKZ\_ISO: Neue ISO-Länderkennzeichen ggf. ergänzen (s. ALL170)
- NL ADR: Niederlassungsanschrift ändern!  $\rightarrow$  ORT in Zeile 5, PLZ in Zeile6, LKZ (ISO) in Zeile7 (ALL170)
- NL ADR ccc: Niederlassungsanschrift für NL-CODE ccc (falls vorhanden, wie bei NL ADR, s. ALL170)
- T1, TA, TA\_xx: Anfangstexte für Seite 1 einrichten (s. ALL166)
- RE\_VERSAND = Rechnungsversandart (s. RE092), Änderung nicht erforderlich
- RE\_ZAHLUNG: Vorgabe für Rechnungs-Zahlungsübersicht, Anpassung nicht erforderlich
- HO SK01 und HO SK02: nur spezielle BauManager-Installationen (s. ON010)

### 1.6 Standard-Anschreiben (Seite 1) neu einrichten

Siehe ALL166.

### 1.7 Elemente für die Systemauslegung anlegen

Die BauManager-Systemauslegung arbeitete bisher mit **Gerätelisten**, die in der Datei **SYSTEM.ini** hinterlegt sind. Um weiterhin mit der Systemauslegung arbeiten zu können, müssen Sie diese Gerätelisten manuell in den Stammdaten als **Elemente** anlegen.

Einzelheiten siehe X066.

### 1.8 Elemente für die LV-Generierung anlegen

Um LVs aus Elementen generieren zu können, müssen Sie Elemente in den Stammdaten anlegen. Einzelheiten siehe X066.

### 1.9 ÖNORM: Vorlage für Formblatt K3 anpassen

Installation siehe ON011.

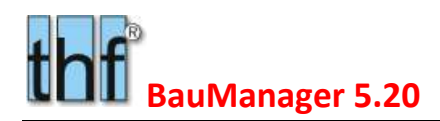

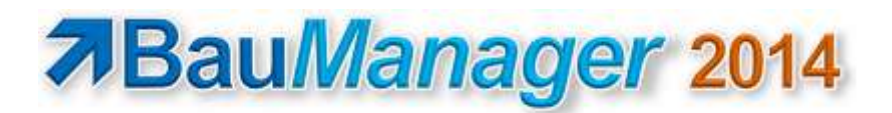

## 2 Allgemeine Neuerungen

### 2.1 ALL157 – Modernisierte Hilfefunktion

Die neue **HTML-Help** ersetzt die alte **WinHelp**-Hilfefunktion.

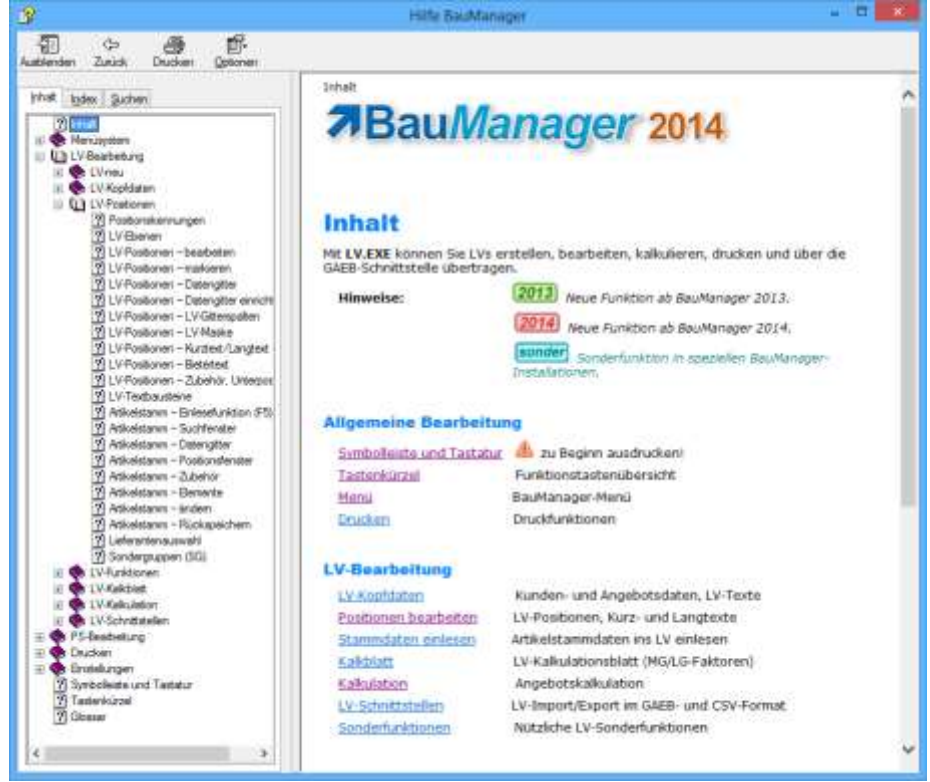

*Neue HTML-Hilfe mit übersichtlichem Inhaltsverzeichnis*

Viele Abbildungen und das neue Inhaltsverzeichnis erleichtern den Umgang mit der Hilfe. Die Hilfedateien haben die neue Dateiendung *\*.chm.* Die alten Hilfedateien (*\*.hlp*) können gelöscht werden.

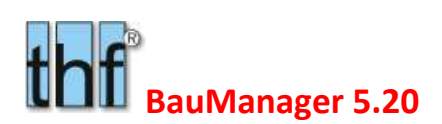

### 2.2 ALL166 – Druckseite 1 gemäß DIN 676

#### 2.2.1 DIN 676

Die DIN-Norm 676 definiert das Aussehen von Geschäftsbriefen. BauManager ermöglicht ein entsprechendes Gestalten der **Seite 1**, also des Anschreibens von LVs, Angeboten, Auftragsbestätigungen, Ausschreibungen, Bestellungen, Lieferscheinen und Rechnungen. Beispiel:

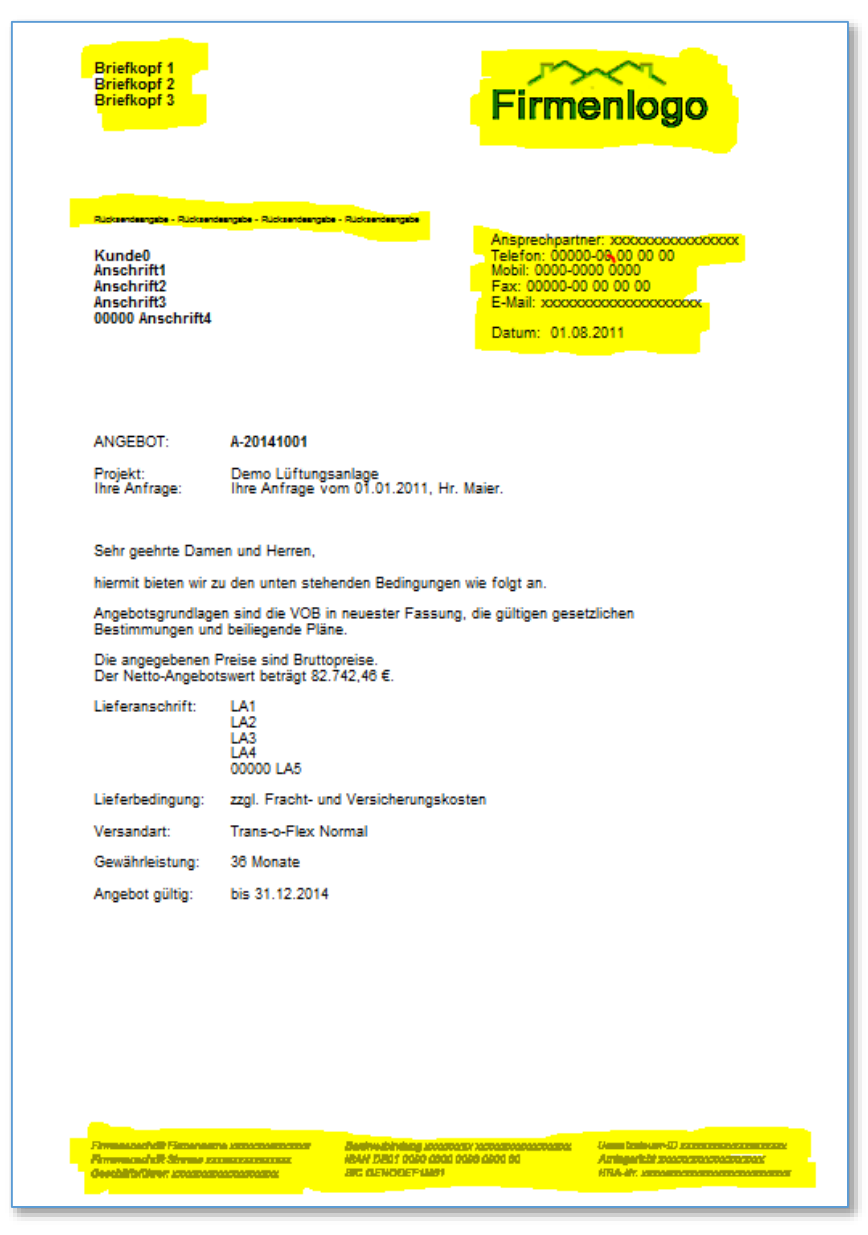

*Angebot Seite 1 nach DIN 676 Form B*

Im Beispiel wird das obere Firmenlogo links mit dem Briefkopf (3zeilige Firmenanschrift) überdruckt. Natürlich können Sie auch ein Logo mit integrierter Firmenanschrift verwenden.

*DIN 676* gibt es in zwei Ausführungen: *Form A* definiert den Abstand oberer Seitenrand – Anschrift mit 27 mm, *Form B* mit 45 mm. *Form A* bietet nur sehr wenig Platz für Firmenlogo und Briefkopf. Daher verwendet BauManager die *Form B*. BauManager druckt die **Faltmarken** am linken Rand nach *Form B*.

**Seite 2 und Folgeseiten** des LV-Ausdrucks (Seiten 2ff) kann völlig anders gestaltet werden, beispielsweise mit kleinem Logo in der Kopfzeile, aber auch ein großes Logo und ein unteres Bitmap wären möglich.

*Beispiel:*

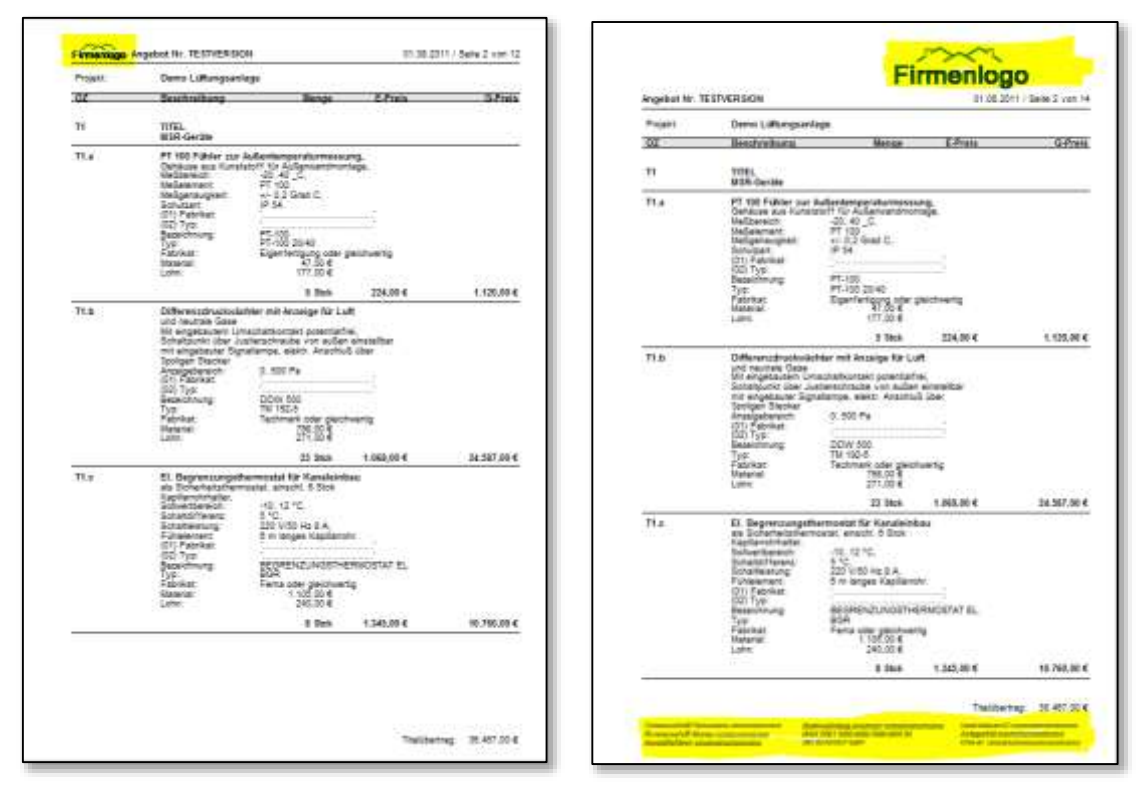

*Von Seite 1 unabhängige Gestaltung der Folgeseiten*

### 2.3 Einrichten der Druckseite 1

Hier erfahren Sie Schritt für Schritt, wie Sie die Seite 1 einrichten können. Öffnen Sie ein LV und Klicken Sie im *Menü Datei / LV Drucken*.

#### 2.3.1 Bitmaps erstellen

Erstellen Sie folgenden drei Bitmap-Dateien und speichern Sie sie im Verzeichnis *C:\Programme (x86)\ BauManager\ System\*:

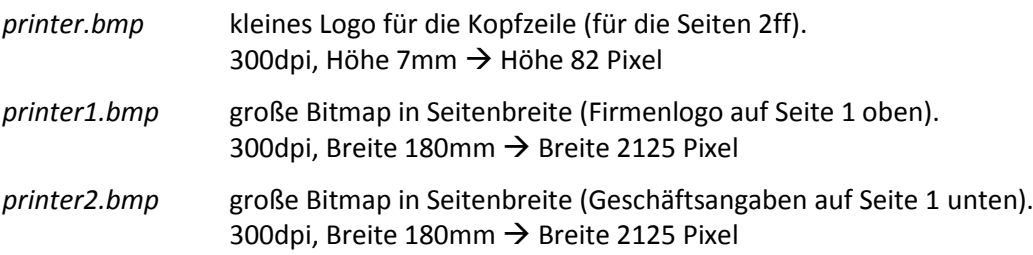

**Erstellen Sie die großen Bitmaps** beispielsweise mit dem Windows-Programm *paint.exe*. Die Auflösung sollte **300 dpi** sein, die Breite beträgt bei Standardrändern (20 mm links, 10 mm rechts) normalerweise 210 - 20 - 10 = **180 mm.** Natürlich können Sie die Bitmaps auch von Ihrem Geschäftspapier einscannen.

#### *Beispiel:*

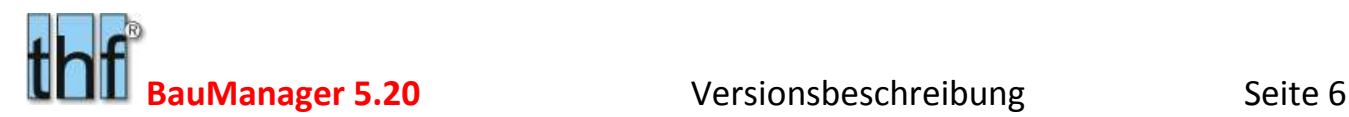

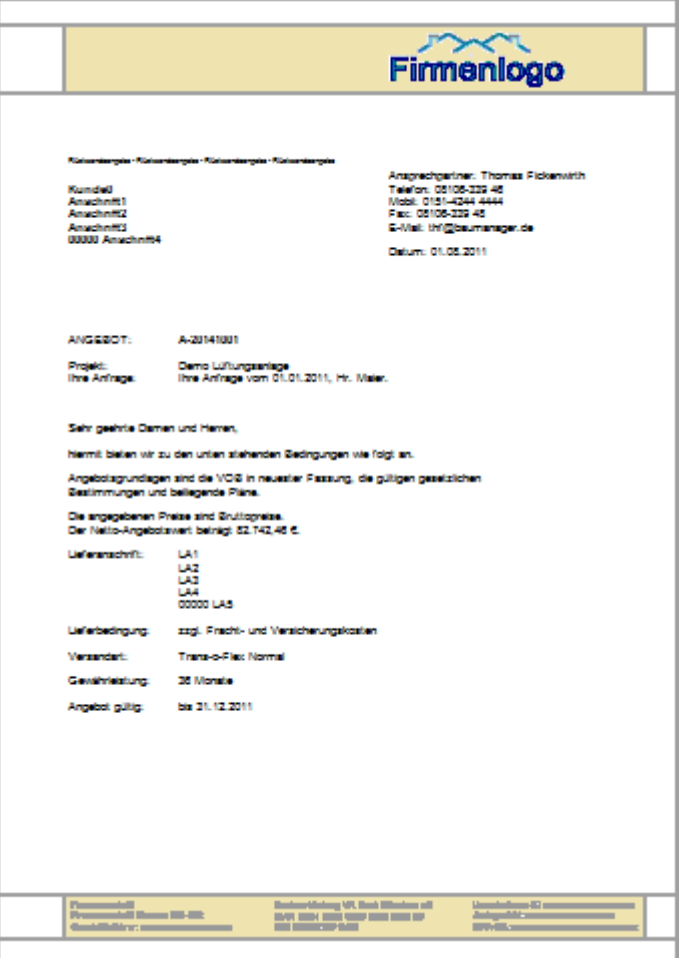

*Die gelben Bereiche entsprechen printer1.bmp und printer2.bmp*

Für das obige Beispiel sehen die Bitmaps so aus:

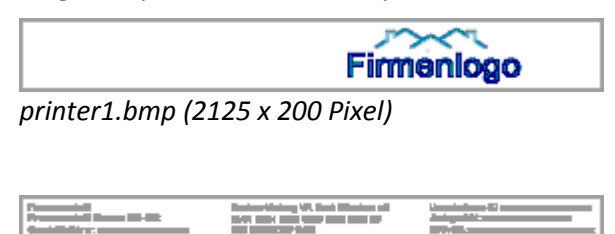

*printer2.bmp (2125 x 140 Pixel)*

**Die kleine Bitmap für die Kopfzeile** ab Seite 2 sollte 5 … 10mm hoch sein:

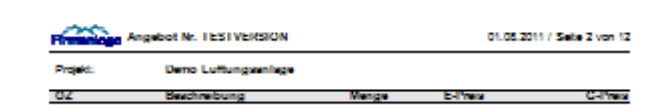

*Das kleine Logo für Seite 2ff*

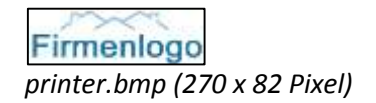

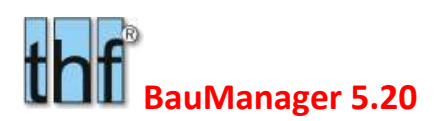

#### 2.3.2 Druckfenster – Seite einrichten

Klicken Sie auf *Seite einrichten* und machen Sie folgende Einstellungen.

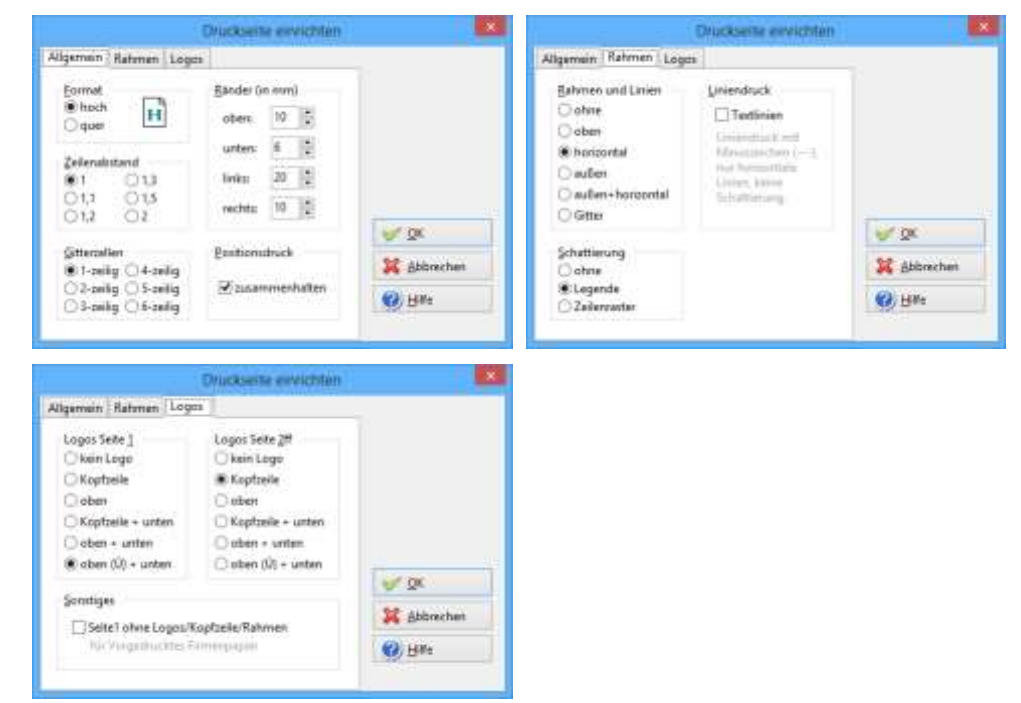

*Einstellungen für den LV-Druck*

#### 2.3.3 Schriftart festlegen

Von Schriftart und Schriftgröße hängen weitere Einstellungen an. So der Zeilenabstand und damit auch der Abstand vom der Anschrift vom oberen Seitenrand.

Nehmen Sie keine ausgefallenen Schriften! Empfohlen wird Arial 10 (mit Zeilenabstand 1 oder 1,1) oder Calibri 11 (mit Zeilenabstand 1).

#### 2.3.4 Drucksteuerung mit Standard-Anschrift

Zur Einrichtung der Seite 1 können Sie den Standard-Briefkopf, die Standard-Anschrift verwenden:

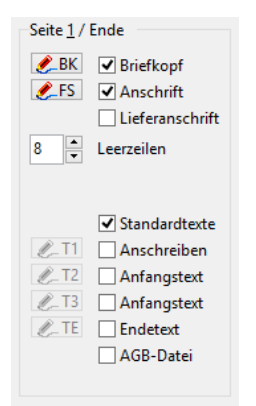

Der Abstand der Anschrift zum oberen Rand *DIN 676 Form B* sollte = 45mm sein. Stellen Sie diesen Abstand bei *Leerzeilen* ein und überprüfen Sie dies mit Testausdrucken.

Sie können *Standardtexte* oder das *Anschreiben T1* verwenden.

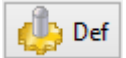

**Speichern** Sie dann die Einstellungen der Drucksteuerung als Standard.

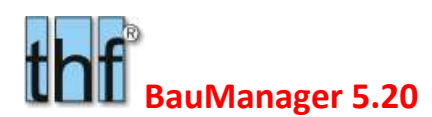

#### 2.3.5 Drucksteuerung ohne Standard-Anschrift

Anstelle der Standard-Anschrift können Sie auch das Anschreiben T1 benutzen. Entfernen Sie dazu die Häkchen bei *Briefkopf*, *Anschrift*, *Lieferanschrift* und *Standartexte*, und stellen Sie *Leerzeichen* auf 0:

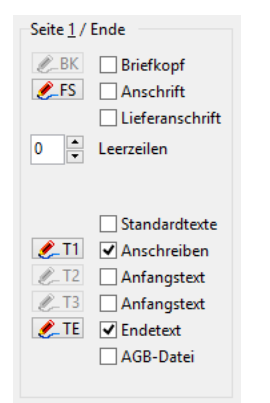

Die gesamte Seite 1 wird nun in T1 definiert. Beispiel:

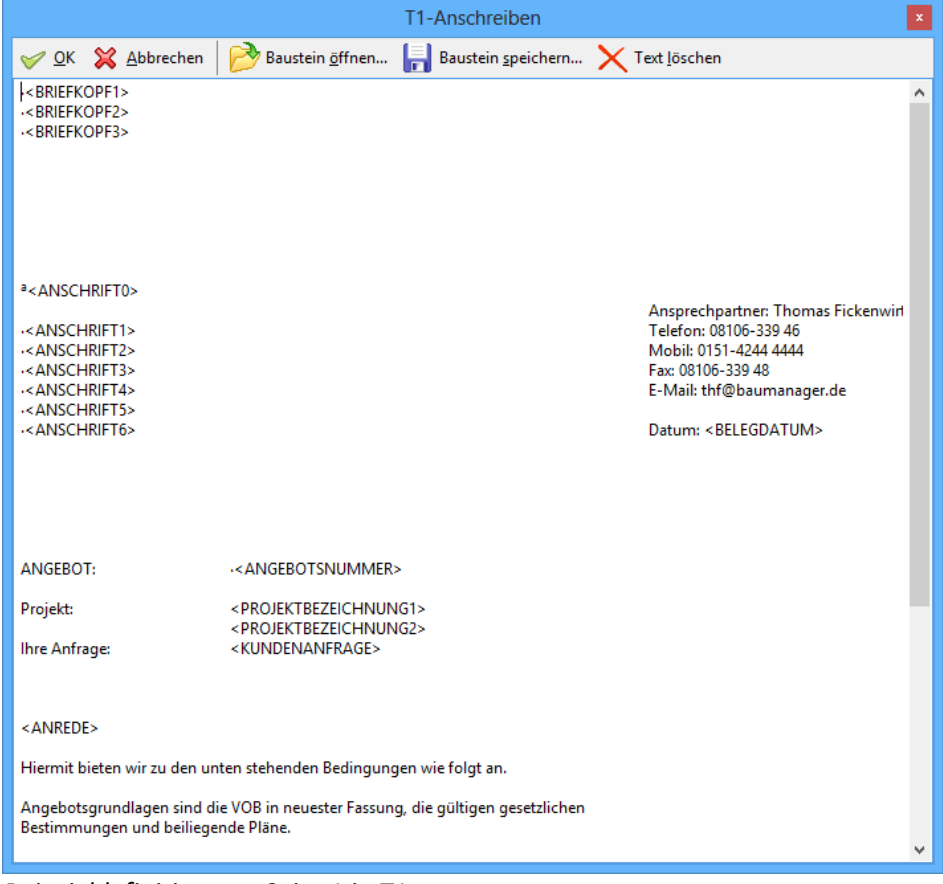

*Beispieldefinition von Seite 1 in T1*

Ganz oben geben Sie den **Briefkopf** ein: dafür sind die Platzhalter <BRIEFKOPF1> … <BRIEFKOPF4> vorgesehen.

Dann folgt die **Anschrift**:

 $a$ <ANSCHRIFT0> = Rücksendeangabe in Kleinschrift ( $a$  = Alt+0170) <ANSCHRIFT1> = Name1 <ANSCHRIFT2> = Name2 <ANSCHRIFT3> = Name3 <ANSCHRIFT4> = Straße

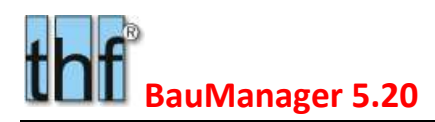

<ANSCHRIFT5> = PLZ+Ort <ANSCHRIFT6> = Klartext des Landes (nur Ausland)

Rechts neben der Anschrift können **Kontaktdaten** im Klartext eingegeben werden. Davor müssen in jeder Zeile 3 Tabulatoren stehen (Eingabe mit Strg+I). Für die Kontaktdaten gibt es zurzeit noch keine Platzhalter.

Dann folgen die **Angebotsdaten**:

<BELEGDATUM> = Angebotsdatum <ANGEBOTSNUMMER> = Angebotsnummer <PROJEKTBEZEICHNUNG> = Projekt

Eine vollständige Liste der <PLATZHALTER> finden Sie in der Hilfe F1.

Dann folgt die **Anrede** mit dem **Angebotstext**:

<ANREDE> …

Diese Einstellungen können Sie nach Ihren Vorstellungen vornehmen.

#### 2.3.6 Hinterlegen von T1 in den Firmendaten

Damit Ihre Einstellung des *T1-Textes* für alle neuen LVs gilt, müssen Sie den Text in den Firmendaten-Eintrag *T1* hinterlegen. Dazu lassen Sie *LV.exe* geöffnet und starten zusätzlich *STAMM.exe / Firmendaten / T1* und kopieren *T1* aus *LV.exe* über die Zwischenablage (Strg+C → Strg+V):

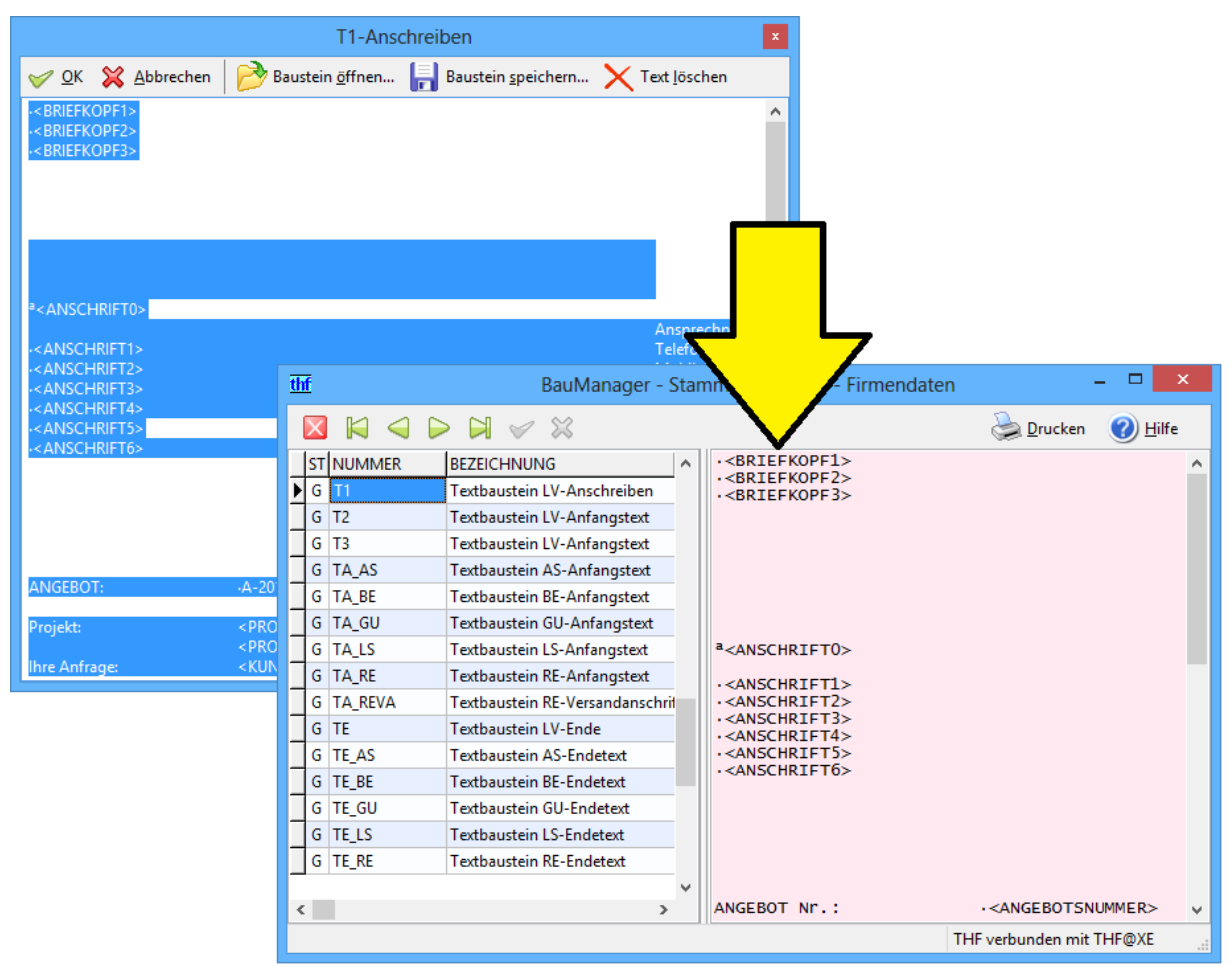

*Übernahme von T1 in die Firmendaten/T1*

Alternativ können Sie anstelle der Platzhalter <BRIEFKOPF> den Briefkopf auch direkt in die Firmendaten eintragen.

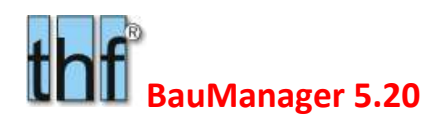

### 2.4 ALL170 – Einführung Länderkennzeichen nach ISO 3166

Die bisher verwendeten Ländercodes (z.B. D für Deutschland) werden ersetzt durch die genormten, 2-stelligen Ländercodes gemäß *"ISO 3166, ALPHA-2"*. In Österreich werden die 3-stelligen ISO-Ländercodes *"ALPHA-3"* verwendet.

#### 2.4.1 Firmendaten LKZ\_ISO

Die neuen **Ländercodes** werden zusammen mit den **Klartexten** der Länderbezeichnungen in den **Firmendaten** bei *LKZ\_ISO* hinterlegt. Der bisherige Eintrag *LKZ* entfällt und wird bei Update-Installation automatisch gelöscht.

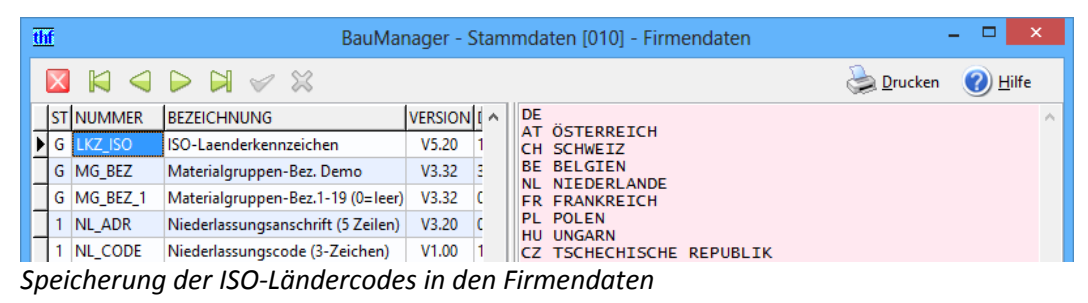

In den BauManager-Programmen wird stets der erste Ländercode (hier DE) vorgeschlagen. Ansonsten ist die Reihenfolge der Länder beliebig.

**Hinweis:** Wichtig bei der Eingabe ist ein **Leerzeichen** zwischen dem Code und dem Klartext des Landes. In der Zeile für Deutschland (DE) fehlt der Klartext absichtlich.

#### 2.4.2 BauManager-Bildschirmmasken

In den Bildschirmmasken wird künftig das neue 2-stellige LKZ vorgeschlagen bzw. eingegeben. Alle Adressfelder haben künftig separate Eingabefelder für LKZ, PLZ und Ort.

```
LKZ/PLZ/ORT DE 11111 Kunde1-Ort
```
#### 2.4.3 BauManager-Ausdrucke

In den Ausdrucken wird das LKZ künftig generell weggelassen, bei Auslandsadressen erscheint stattdessen der Klartext als letzte Adresszeile:

```
Name1
Name2
Name3
Straße
00000 Ortsbezeichnung
ÖSTERREICH
```
#### 2.4.4 Platzhalter in TA/TE-Texten

Platzhalter in Anfangs- und Endetexten (TA/TE) sind jetzt:

<ANSCHRIFT0> = Rücksendeangabe <ANSCHRIFT1> = Name1 <ANSCHRIFT2> = Name2 <ANSCHRIFT3> = Name3 <ANSCHRIFT4> = Straße

```
<ANSCHRIFT5> = PLZ und Ort
<ANSCHRIFT6> = KLARTEXT DES LANDES (nur Ausland)
```
<ANSCHRIFT5> ist künftig ohne das LKZ, <ANSCHRIFT6> ist der Klartext des Landes (nur Ausland). Die neue Zuordnung gilt auch bei:

<LIEFERANSCHRIFT1>…<LIEFERANSCHRIFT6> = Lieferanschrift

<LEA1>…<LEA6> = Leistungsempfängeranschrift bei Rechnung

#### 2.4.5 NL\_ADR in den Firmendaten

Bei den Firmendaten-Anschriften *NL\_ADR* und (bei mehreren Niederlassungen) *NL\_ADR\_ccc* müssen LKZ, PLZ und Ort in einzelne Zeilen getrennt werden:

Name1 Name2 Name3 Straße **Ort** PLZ LKZ

### 2.5 ALL172 – Mehrzeiliger Datengitter-Ausdruck

Beim Ausdruck von Datengittern können Sie nun die Anzahl der Druckzeilen pro Datengitterzeile einstellen. Klicken Sie dazu in der Druckansicht auf *Seite einrichten*:

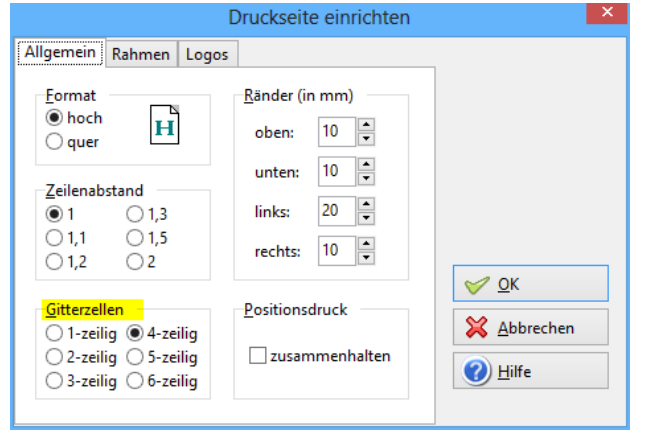

*Einstellen 4-zeiliger Datengitter-Ausdruck*

Bei **einzeiligem** Datengitter-Ausdruck wird (wie bisher) ein Text abgeschnitten, wenn er nicht in die Gitterzelle hineinpasst. Beim **mehrzeiligen** Datengitter-Ausdruck wird ein **automatischer Zeilenumbruch** innerhalb der Gitterzellen durchgeführt. Das betrifft alle Datengitter-Drucke, hier einige Beispiele:

|          | Fiber: | Sortenung nach: | NUMMER.<br>STATUS='G"                                     |              |     |           |
|----------|--------|-----------------|-----------------------------------------------------------|--------------|-----|-----------|
|          |        | NUMMER.         | <b>KURZTEKT1</b>                                          | EINH WG      |     | LIEFERANT |
|          |        | <b>S 50430</b>  | <b>DDC-SchatschrankBusilodul mit</b><br>CAN-Bas-Controler | Stok:        | 125 |           |
| $\alpha$ | s      | SBM31           | DDC-ScheltschrankBuskfodul mit<br>CAN-Bus-Controler       | <b>Stex</b>  | 丽   | kÞ        |
| a        | s      | SBM42           | DDC-SchatachrankBuslifebal mit<br>CAN-Bus-Controller      | <b>Store</b> | D3. | жπ        |

*Mehrzeiliger Datengitter-Ausdruck (Beispiel Artikelstamm)*

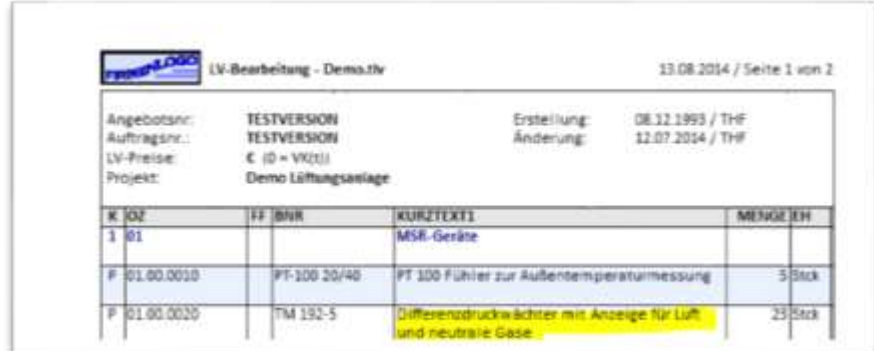

*Mehrzeiliger Datengitter-Ausdruck (Beispiel LV-Datengitter)*

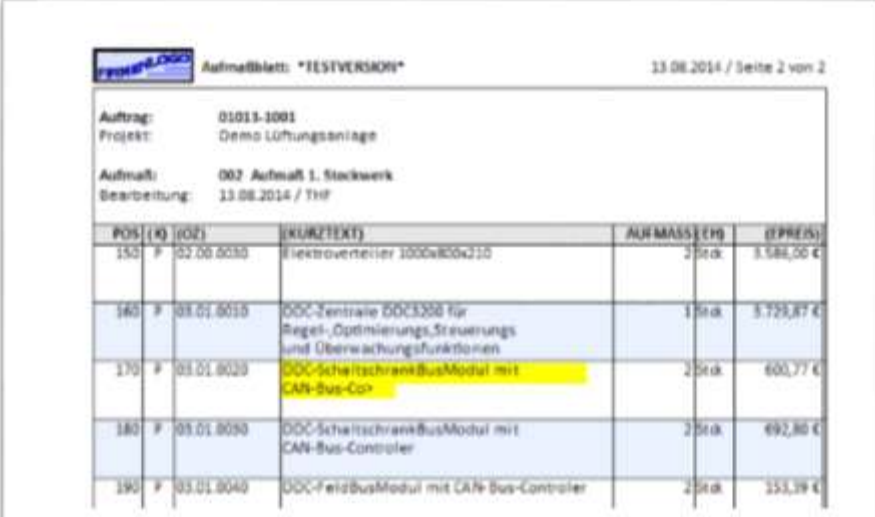

*Mehrzeiliger Datengitter-Ausdruck (Beispiel Aufmaßblatt)*

 $\overline{1}$ 

 $\overline{1}$ 

### 2.6 ALL174 – Druck von Spaltenüberschriften ohne Klammern

Die Überschriften von Datengitter zeigen manche Spalten **in Klammern** an (Im Beispiel *K*, *BNR* und *BEZ*). Dies ist der Hinweis, dass die Spalte aus einer anderen Tabelle stammt oder dass sie aus anderen Spalten berechnet wird. Diese Klammern erscheinen auch im Ausdruck:

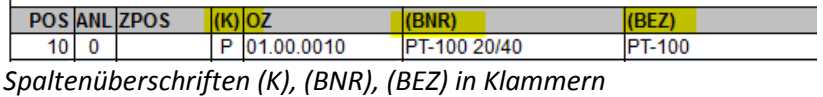

Künftig werden im Ausdruck alle Spalten ohne Klammern dargestellt (am Bildschirm bleiben die Klammern):

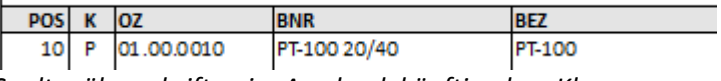

*Spaltenüberschriften im Ausdruck künftig ohne Klammern*

### 2.7 ON003f – LV-Norm

Zur Unterscheidung der verschiedenen GAEB-Normen, sowie der neu hinzugekommenen ÖNORM ist eine Speicherung der LV-Norm in der LV-Datei notwendig.

#### *Info:*

*BauManager ist inzwischen auch für Österreich erhältlich. Die dort verwendete ÖNORM bedingt sowohl einen anderen LV-Aufbau als auch eine andere Arbeitsweise als die in Deutschland verwendete GAEB-Norm. GAEBund ÖNORM-LVs sind nicht kompatibel.*

#### 2.7.1 LV-Normen

Zurzeit sind folgende LV-Normen möglich:

#### **BauManager für GAEB:**

- $GAFB-90$
- GAEB-2000
- GAEB-XML

Die unterschiedlichen GAEB-Normen werden für die GAEB-Schnittstelle verwendet.

#### **BauManager für ÖNORM:**

- ÖNORM-B2063 (S) Standardform
- ÖNORM-B2063 (F) Freie Form
- ÖNORM-B2063 (U) Umnummerierte Form
- ÖNORM-A2063 (S) Mit Gliederung
- ÖNORM-A2063 (F) Ohne Gliederung

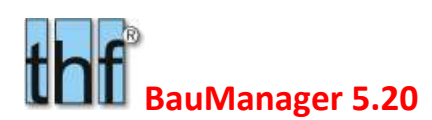

#### 2.7.2 Anzeige

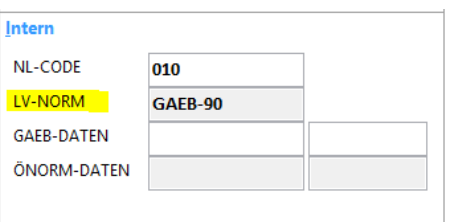

Die LV-Norm wird angezeigt bei…

- LV.exe: Kopfdaten / Intern
- PROJEKT.exe LV / INTERN.

### 2.8 Sonstiges

Für die neuen Druckfunktionen (Druck der Seite 1, Aufmaß-Druck etc.) waren umfangreiche Erweiterungen am Druckmodul XPRINT notwendig:

ALL159 – XPRINT: Schattierung von Legendezeilen hellgrau statt grau. Bessere Druck- und Kopier-Ergebnisse.

ALL160 – XPRINT: Druck mit negativem Seitenoffset: Seite 0, -1, -2,... werden nicht mehr gedruckt.

ALL108b – XPRINT: Mehr Platz für AGB-Bitmaps im Ausdruck (Kopfdaten entfallen).

ALL161 – XPRINT: 2/3-Kleinschrift im Ausdruck ermöglichen (für Aufmaß-Unterschriften, Rücksendeangabe Seite 1).

ALL162 – XPRINT: 2 Logos (oben + unten) ermöglichen, auf Seite1/Folgeseiten unterschiedlich einstellbar.

ALL163 – XPRINT: Fußzeilen auch bei Datengittern ermöglichen (z.B. für Aufmaß-Unterschriften).

ALL164 – XPRINT: Datengitter-Zeilenraster bis zum rechten Seitenrand, senkrechte Linien nur bis Gitter-Ende.

ALL165 – XPRINT: Seite 1 mit Faltmarken und Lochungsmarke (bei Logo1=3,4,5).

ALL169 – XPRINT: Fehler bei "Positionen zusammenhalten" mit weniger als 20 verfügbaren Zeilen behoben.

ALL173 – XPRINT: Vorseite 0 vor dem eigentlichen Ausdruck ermöglichen (für Rechnungsversandanschrift).

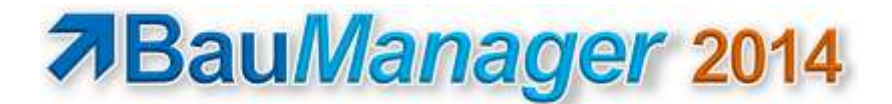

## 3 Neuerungen in STAMM.exe

### 3.1 X065 – Stammdaten-Startbildschirm erweitert

Die Startmaske der Stammdaten wurde erweitert und neu gruppiert. Firmendaten und Kalkulations-Stammdaten (Sondergruppen, Rabattgruppen, Kalkblätter) stehen in einer Zeile, Elemente und Rabattgruppen sind neu hinzugekommen:

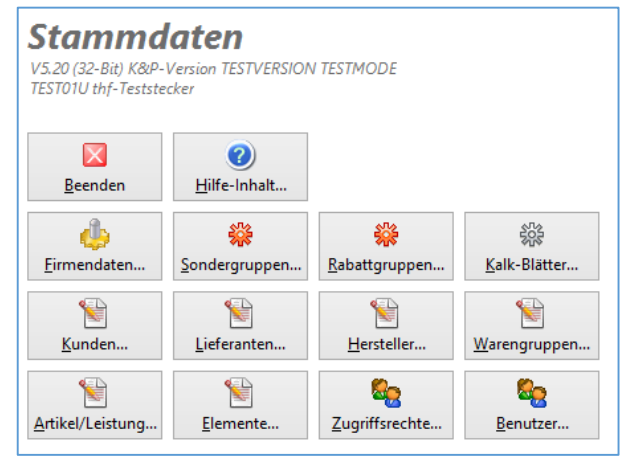

*Erweiterter Startbildschirm*

### 3.2 X066 – Elementkatalog (neue Tabellen)

#### 3.2.1 Zweck

**In den Stammdaten** können Sie einen Elementkatalog hinterlegen. Er besteht aus beliebig vielen Elementen. Jedes Element besteht aus einer Artikelliste. Ein Element kann etwa eine DDC-Baugruppe, ein Schaltschrank-Einschub oder ein komplettes Regelschema sein. Siehe hierzu **LV224/LV225**.

Es gibt zwei Arten von Elementen: 1. Grundelemente (STATUS=G) für die LV-Generierung und 2. Systemauslegungs-Elemente (STATUS=S) für die BauManager-Systemauslegung.

#### 3.2.2 Grundelemente anlegen

**Grundelemente** (STATUS=G) sind zur späteren LV-Generierung vorgesehen. Klicken Sie in *STAMM.exe* auf *Elemente*. Im Datengitter sehen Sie die Element-Übersicht (= Elementkatalog):

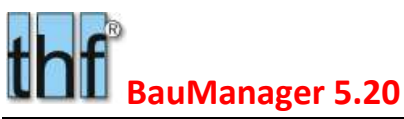

| thf                         | BauManager - Stammdaten [010] - Elemente           |                          |
|-----------------------------|----------------------------------------------------|--------------------------|
| <b>Bearbeiten</b><br>Datei  | Suchen Ansicht Extras ?                            |                          |
|                             | $\mathbb{Z}$                                       | <b>CSV</b><br><b>CSV</b> |
| <b>ELEMENT1</b>             | Bezeichnung zu Element1: Material<br><b>NUMMER</b> |                          |
| Datengitter<br>Artikelliste |                                                    |                          |
| <b>INUMMER</b><br>ST        | <b>BEZEICHNUNG</b>                                 | <b>DATUM</b>             |
| <b>ANLAGE2</b><br>s         | Systemauslegung                                    | 03.06.2014               |
| <b>ANLAGE3</b><br>s         | Systemauslegung                                    | 03.06.2014               |
| s<br><b>DDC3200</b>         | Systemauslegung                                    | 03.06.2014               |
| s<br><b>DDC3300</b>         | Systemauslegung                                    | 14.06.2014               |
| <b>ELEMENT1</b><br>G        | Bezeichnung zu Element1: Material                  | 18.05.2014               |
| G<br><b>ELEMENT2</b>        | Bezeichnung zu Element2: Löhne                     | 03.06.2014               |
| <b>ELEMENT3</b><br>G        | Bezeichnung zu Element3: Zubehör                   | 03.06.2014               |

*Elementkatalog in den Stammdaten*

Klicken Sie auf "+" und legen Sie ein neues Element (Nummer, Bezeichnung) an. In Spalte *ST* (= Status) geben Sie den Kennbuchstaben "G" (Grundelement) ein.

Klicken Sie anschließend auf *Artikelliste*:

| 正                                                 |                                      |                                                                 | BauManager - Stammitaten (010) - Elemente. |                        |                                     | т<br>$-30$      |
|---------------------------------------------------|--------------------------------------|-----------------------------------------------------------------|--------------------------------------------|------------------------|-------------------------------------|-----------------|
| Dates<br>53                                       | Baarbertan                           | Suchen Anticht Eitus 1<br><b>******************************</b> |                                            |                        |                                     |                 |
| ELEMENT1                                          |                                      | Bezeichnung zu Bement1: Material                                | NUMBER                                     |                        | F Segoe UI<br>F 8<br>女子<br>w        |                 |
|                                                   | Articulture<br><b>U. Datergitter</b> |                                                                 |                                            |                        |                                     |                 |
|                                                   | Artiketauswahl                       | 外出水体版社                                                          | 838 Datamailtas                            | Elamant (LET)          |                                     |                 |
|                                                   | GDE                                  |                                                                 | in Artikeliste (iii)                       | NUMMER                 | <b>ELEMENT1</b>                     |                 |
|                                                   | ST ART NUMMER                        | KURZTEITT                                                       | EINHEIT A                                  | BEZEICHNUNG            | Bezeichnung zu Üement1: Material    |                 |
| 6                                                 | <b>LOHNS</b>                         | Anklemmen                                                       | <b>VE</b>                                  | STATUS                 | G - Grundelement zur LV-Generierung |                 |
| le                                                | LOHNA                                | Programmienumg                                                  | SH.                                        |                        |                                     |                 |
| 16                                                | <b>MATERIALS</b>                     | <b>Kunsted 1</b>                                                | Stok                                       | <b>AMERIANS</b>        | THE.<br>18.05.2014 13:14:03         |                 |
| $\overline{10}$                                   | <b>MATERIALZ</b>                     | Kunstmit 2                                                      | <b>Stek</b>                                |                        |                                     |                 |
| $\overline{a}$                                    | <b>MATERIALT</b>                     | Kunstein II                                                     | <b>Skik</b>                                | Artikollista (1.52)    | ÷ ×                                 |                 |
| 16                                                | <b>AAATERSAL4</b>                    | Kurztest 4                                                      | m                                          |                        |                                     |                 |
| Ď                                                 | MATERIAL                             | <b>Konstruct</b>                                                | <b>Hon</b>                                 | PO5 BNR                | <b>MENGE DATUM</b>                  | <b>BENUTZER</b> |
|                                                   | MTT-1000                             | Montage von Antrieben PA-35/300                                 | Stok                                       | <b>MATERIAL1</b>       | 1 19.05.2014 11:13:38               | THE             |
|                                                   | N-1.110.000                          | Schahschrank - Innenbeleuchtung                                 | Stok                                       | <b>MATERIAL2</b><br>26 | 2 02.06.2014 19:54:44               | THE             |
| $\frac{1}{a} \frac{1}{a} \frac{1}{a} \frac{1}{a}$ | N-3.111.000                          | Steckslose - 230 V.                                             | <b>Stek</b>                                | <b>MATERIAL3</b><br>30 | 3 19:05:2014 11:13:36               | THE             |
|                                                   | N-1.112.000                          | Sheckdose - 400 V                                               | Stok                                       | <b>MATERIAL4</b>       | 4-19:05.2014 11:13:35               | THE             |
|                                                   | N-3.113.000                          | Steckstose - 34 V                                               | Stok                                       | 50 MATERIALS           | 5 19:05:2014 11:13:35               | THE             |
| TG                                                | N-3.114.000                          | Steuerspännungsäberwachung                                      | <b>Stok</b>                                |                        |                                     |                 |

*Artikelliste von ELEMENT1*

Auf rechten Seite sehen Sie das Element mit der Artikelliste, auf der linken Seite im blauen Fenster sehen Sie den Artikelstamm.

Wählen Sie nun im blauen Fenster einen Artikel aus. Dazu können Sie den Artikelstamm im Feld *NUMMER* filtern. Durch Klick auf eine Spaltenüberschrift (z.B. KURZTEXT1) können Sie den Artikelstamm umsortieren. Wenn Sie den gewünschten Artikel ausgewählt haben, klicken Sie auf den **Button** *"in Artikelliste",* dann wird der Artikel in der Artikelliste (rechts) angefügt. Als **Stückzahl** wird standardmäßig 1 vorgeschlagen, dies können Sie nun noch ändern.

Die **Spalte** *POS* (= Positionsnummer) bestimmt die Reihenfolge der Artikel. Die einzelnen Artikel des Elements können beliebige **Reihenfolge und Stückzahl** haben, sie können auch mehrfach in der Artikelliste vorkommen.

Auf diese Weise erstellen Sie nun alle Ihre Elemente.

Elemente lassen sich komplett mit einem Klick in das LV einlesen, inklusive etwaigem Zubehör. Auf diese Weise kann ein LV sehr schnell generiert werden (siehe LV224).

#### 3.2.3 Systemauslegungs-Elemente anlegen

Die BauManager-Systemauslegung arbeitet ab sofort mit Systemauslegungs-Elementen (anstelle der früher verwendeten Gerätelisten in SYSTEM.ini). Diese Elemente müssen mit dem STATUS = S gekennzeichnet werden:

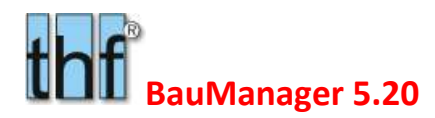

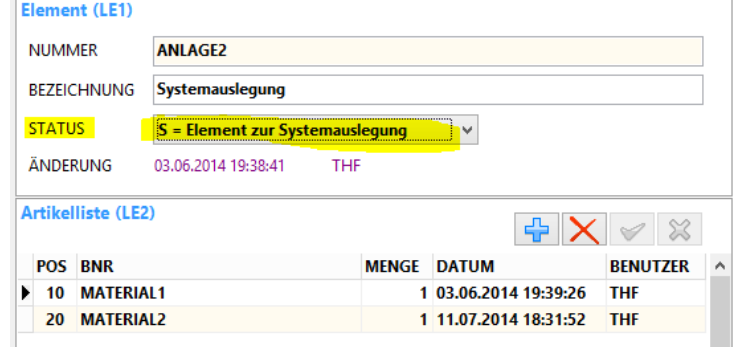

*Ein Systemauslegungs-Element*

Die bisher verwendeten Gerätelisten müssen Sie manuell in den Elementkatalog übernehmen. Drucken Sie dazu zunächst die bestehende Datei *C:\Programme (x86)\BauManager\System\SYSTEM.ini* aus. Dort sind die Gerätelisten (= Elemente) folgendermaßen hinterlegt:

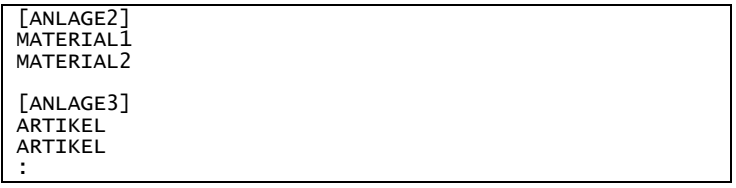

*Frühere Gerätelisten in SYSTEM.ini*

Legen Sie diese Gerätelisten nun als Systemsteuerungs-Elemente an. Dabei entspricht jede Geräteliste einem Element.

Anschließend können Sie die Datei SYSTEM.ini löschen.

#### 3.2.4 Elemente-Tabellen LE1 und LE2

Technisch besteht der Elementkatalog aus den beiden Tabellen LE1 und LE2.

- LE1 speichert die Elementnummern und Elementbezeichnungen.
- LE2 speichert die Artikellisten.

### 3.3 X073…X077 – Neuerungen bei Stammdaten-Bearbeitung

Hier gibt es eine ganze Reihe von Neuerungen, die das Arbeiten erleichtern:

#### 3.3.1 X073 – STAMM-Navigation erweitert

Mit einem Klick auf die neuen "Doppelpfeile" navigieren Sie blockweise zum nächsten Anfangsbuchstaben...

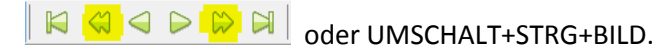

**NUMMER** 

Dabei wird zunächst die Spalte NUMMER verwendet.

LIEFERANT Nach Umsortierung des Datengitters (durch Klick auf die Titelzeile) wird die jeweilige Sortierspalte verwendet.

Die aktuelle Sortierspalte wird in dem kleinen blauen Feld in der Titelzeile angezeigt. Diese Spalte wird für die neue Navigationsfunktion verwendet.

Hinweis: Die Funktion ist auch im Menü erreichbar unter *Suchen – vorheriger/nächster Block*.

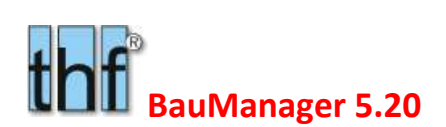

#### 3.3.2 X074 – STAMM-Füllfunktion erweitert

Mit der Füllfunktion (Strg+U) wurde bisher eine ausgewählte Tabellenspalte mit einem festen Wert gefüllt (meist ein gefilterter Stammdaten-Bereich). Bereits vorhandene Werte wurden überschrieben.

Mit der neuen Checkbox *"vorhandene überschreiben"* kann man vorhandene Werte wahlweise unverändert lassen – oder überschreiben.

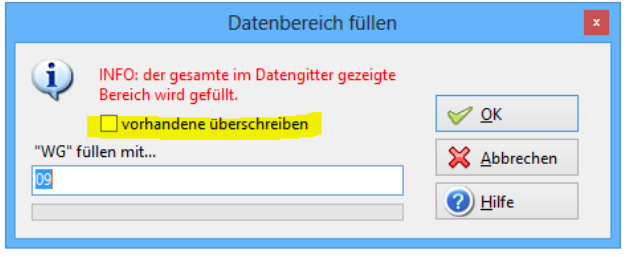

*Füllfunktion mit Checkbox "vorhandene überschreiben"*

#### 3.3.3 X075 – STAMM-Sortierfunktion erweitert

Die Stammdaten-Gitter können durch Klick auf die Titelzeile sortiert werden. Nach einer Neusortierung befand man sich bisher stets am Tabellenanfang in der ersten Zeile.

Künftig bleibt der aktuelle Datensatz ausgewählt.

#### 3.3.4 X076 – STAMM-Suchfunktion erweitert

Bisher wurde mit STRG+F die Suche gestartet. War kein Suchbegriff eingegeben, ertönte ein Piepton.

Künftig springt man mit STRG+F zur Such-Eingabe, dort gibt man den Suchbegriff ein und drückt ENTER, um die Suche zu starten. Dadurch spart man sich den Mausklick auf das Such-Eingabefeld und kann die Hände auf der Tastatur lassen.

#### 3.3.5 X077 – STAMM: Umschaltung Datengitter/Maske

Die Umschaltung zwischen Datengitter und Maske(n) speichert immer den aktuellen Datensatz (falls dieser noch im Editiermodus ist).

### 3.4 Sonstiges

ALL136 – Registry einstellen: nur noch in STAMM.exe möglich (nicht mehr in LV.exe), LV-Zugriffsrecht 52 ("Windows-Registry") entfernt.

X059d – Oracle11-UTF8-Problem: ALTER\_SESSION in Updateskripte aufnehmen.

X061a – Stammdaten-Export mit neuem Testprotokoll für Diagnosezwecke.

X071 – Artikelstamm: Rabattgruppe von Seite "Maske/Texte" auf Seite "Kalkulationsdaten" verschoben.

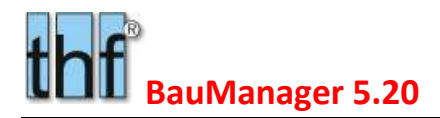

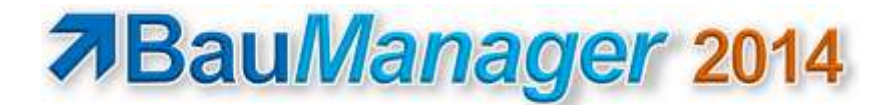

## 4 Neuerungen in LV.exe

### 4.1 LV168 – Neue Checkbox SG-DRUCK

In der Drucksteuerung lässt sich angeben, ob die Technischen Daten (= druckbare Sondergruppen SG) in den Positionen gedruckt werden sollen oder nicht. Ist die neue Checkbox *SG-DRUCK* angehakt, dann werden die Sondergruppen der Position auch dann gedruckt, wenn in der Drucksteuerung das Häkchen fehlt.

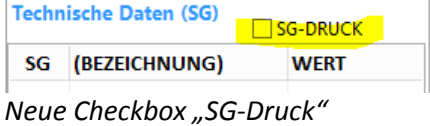

### 4.2 LV169 – LV-Gesamtfaktoren bei DIREKTVK

Früher wurde beim Anklicken von DIREKTVK der Einheitspreis direkt aus den Feldern MATVK + LOHNVK gebildet. Dies auch dann, wenn im Kalkblatt LV-Endfaktoren definiert waren (z.B. mittels brutto/netto-Schalter).

**Problem:** Bei Umschaltung zwischen Bruttoangebot (z.B. mit LV-ABSCHLAG 10%) und Nettoangebot (z.B. mit LV-FAKTOR 90%) ergab sich eine größere Abweichung bei der LV-Endsumme.

**Korrektur:** Dieses Problem wurde nun behoben. Die LV-Gesamtfaktoren (LV-FAKTOR im Kalkblatt) werden künftig auch bei DIREKTVK in den Einheitspreis eingerechnet.

**Warnmeldung:** Beim Öffnen älterer LV-Dateien mit DIREKTVK-Positionen und LV-FAKTOR erscheint folgende Warnung:

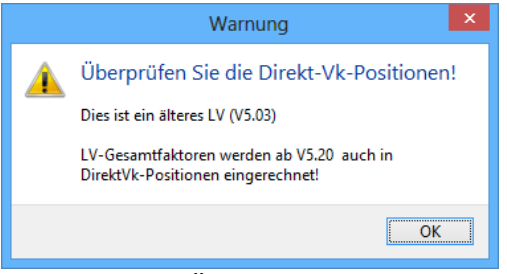

*Warnung beim Öffnen älterer LVs*

**PROJEKT.exe:** Die Korrektur wurde auch in PROJEKT.exe bei der *LV-Preis-Auswahl* (nach Übernahme eines Artikels aus dem ARTIKELSTAMM) implementiert.

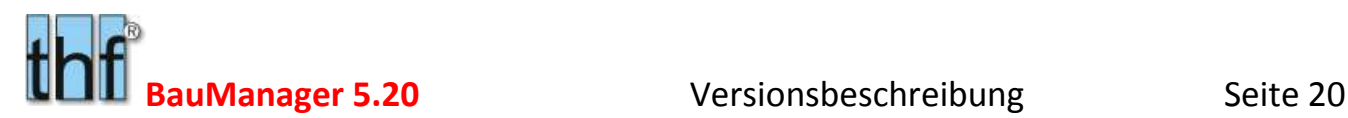

### 4.3 LV204/LV206/LV210 – Erleichterungen bei LV-Bearbeitung

#### 4.3.1 Maske klarer

Die LV-Maske wurde überarbeitet: logisch zusammengehörende Felder stehen jetzt auch in der Maske zusammen. Damit wird die Eingabemaske klarer und besser verständlich:

Beispiele:

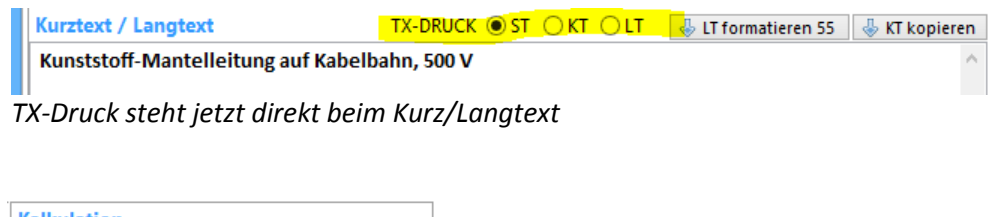

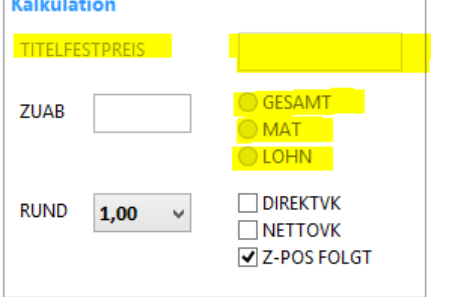

*Titelfestpreis und Titel-Zu/Abschläge stehen jetzt im Bereich Kalkulation*

#### 4.3.2 LV210 – Umschaltung Position – Titel

Die LV-Maske ist jetzt für alle Titel- und Positionsarten gleich. Nicht benötigte Felder werden deaktiviert. Damit entfällt die Umschaltung der Maskenfelder beim Wechsel zwischen Position und Titel, die Maske bleibt gleich. Auch dies trägt zur Klarheit bei.

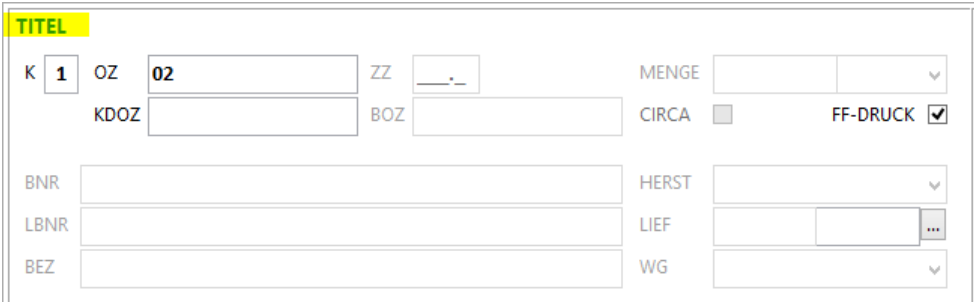

*Gesperrte Felder bei Titeln*

### 4.3.3 LV226 – Farbe im Feld BNR

Das Feld BNR wird gemäß Positionskennung dargestellt:

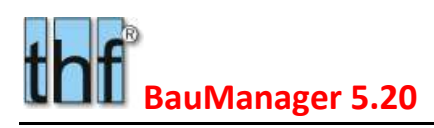

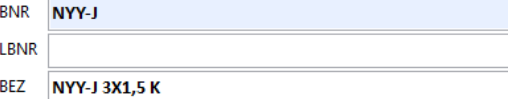

*Darstellung blau bei Positionen*

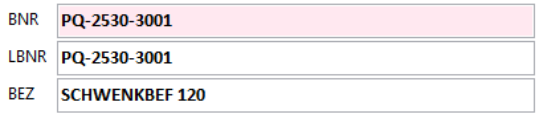

*Darstellung rot bei Zubehör*

#### 4.3.4 LV204b – F5-Funktion: Mehrfachauswahl ist nicht mehr Vorgabe

Bisher wurde bei der F5-Auswahlfunktion immer die Mehrfachauswahl vorgegeben. Wurde die Funktion nicht gewünscht, so musste sie stets manuell deaktiviert werden.

Mehrfachauswahl

Künftig ist dies nicht mehr so: der Status der Checkbox wird in der persönlichen INI-Datei gespeichert, und es wird immer der letzte Stand vorgeschlagen.

#### 4.3.5 LV204c – F5-Funktion bei Mehrfachauswahl

Wird trotz angehakter Mehrfachauswahl nur **eine Position** ins LV eingelesen, dann wird künftig die aktuelle Position **überschrieben** (nicht mehr eingefügt). Damit entspricht die Arbeitsweise derjenigen ohne angehakter Mehrfachauswahl, und eine "Verdopplung" der LV-Position wird vermieden.

Nur bei echter Mehrfachauswahl (=Auswahl mehrerer Artikel) wird ins LV **eingefügt** und bestehende LV-Positionen "nach unten" geschoben.

#### 4.3.6 LV206b – Textsperre im Menü Extras

Die Textsperre wird jetzt **im Menü Extras** gesetzt (nicht mehr im LV-Kopf). Damit stehen alle LV-Sperren im Menü Extras zusammen. Das trägt zur Klarheit der Bedienerführung bei.

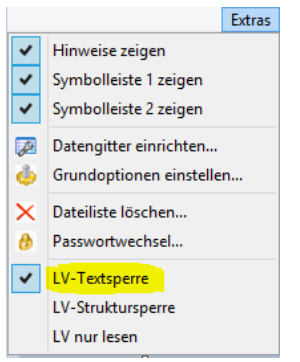

*Textsperre im Menü*

#### 4.3.7 LV206c – Zubehörtexte trotz Textsperre bearbeiten

Zubehörpositionen (Positionskennung = Q, R, S) sind für die interne Kalkulation gedacht und gehen nicht an den Kunden. Daher können – auch bei gesetzter Textsperre – Zubehörtexte künftig immer bearbeitet werden. Ein Aufheben der Textsperre während der Bearbeitung ist nicht mehr notwendig.

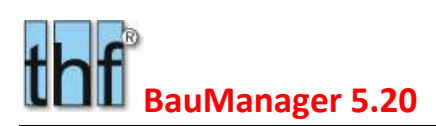

### 4.4 LV207 – ABC-Analyse (neu)

In dieser Ansicht wird das LV **absteigend nach GPREIS (Gesamtpreis) sortiert**. Die Position mit dem höchsten GPREIS steht also ganz oben. Damit können Sie sofort feststellen, welche Positionen wichtig für Ihr Angebot sind: *"Wo lohnt es sich, im Angebot zu ändern?"*.

Klicken Sie dazu einfach auf das **gelbe Zahnrad**.

|       | 畿          | 谿 | 鑗 | 幾                 |                                      |                 |         |                                       |                    |       |               |   |
|-------|------------|---|---|-------------------|--------------------------------------|-----------------|---------|---------------------------------------|--------------------|-------|---------------|---|
| thf   |            |   |   |                   | ABC-Analyse - Demo.tlv               |                 |         |                                       |                    |       | □<br>$\equiv$ | × |
|       |            | € |   | Ø                 | LVPOS                                |                 |         | Titel- und Endrabatte berücksichtigen |                    |       |               |   |
| NR OZ |            |   |   | KURZTEXT1         |                                      | <b>MENGE EH</b> |         | <b>EPREIS</b>                         | <b>GPREIS</b>      | ANT%  | SUM%          |   |
|       | 01.00.0020 |   |   |                   | Differenzdruckwächter mit Anzeige fü |                 | 23 Stck | 854€                                  | 19.651€            | 23,9% | 23,9%         |   |
| 2     | 01.00.0050 |   |   |                   | Pneum. Stellmotor mit Gestänge und   |                 | 18 Stck | 865€                                  | 15.562€            | 18,9% | 42,7%         |   |
| 3     | 01.00.0030 |   |   |                   | El. Begrenzungsthermostat für Kanale |                 | 8 Stck  | 1.061€                                | 8.491€             | 10,3% | 53,1%         |   |
| 4     | 03.03.0010 |   |   |                   | DDC-Unterstation ** Nettopreis ohne  |                 | 1 Stck  | 7.500€                                | 7.500€             | 9,1%  | 62,2%         |   |
| 5     | 02.00.0030 |   |   |                   | Elektroverteiler 1000x800x210        |                 | 2 Stck  | 3.227€                                | $6.455 \in$        | 7,8%  | 70,0%         |   |
| 6     | 03.02.0010 |   |   |                   | Kleinzentrale für DDC-Unterstation 1 |                 | 1 Stck  | 6.071€                                | $6.071 \,\epsilon$ | 7,4%  | 77,4%         |   |
| 7     | 02.00.0020 |   |   | Kabelrinne 220x60 |                                      |                 | 40 m    | 113€                                  | 4.522€             | 5,5%  | 82,8%         |   |
|       |            |   |   |                   |                                      |                 |         |                                       |                    |       |               |   |

*ABC-Analyse des LVs*

Mit **Doppelklick** gelangen Sie von hier direkt ins LV zur jeweiligen Position.

Empfohlene Schriftart beim Ausdruck: Calibri 9.

### 4.5 LV209 – Titelbezeichnung im KURZTEXT

Titelbezeichnungen werden künftig nur noch im Feld KURZTEXT gespeichert (früher im Feld KURZTEXT und im Feld BEZ = Bezeichnung). Das Feld BEZ wird künftig nur noch für Artikelbezeichnungen verwendet.

Das hat gleich mehrere Vorteile:

- 1. Die Mehrdeutigkeit bei Änderungen ist beseitigt.
- 2. Im Datengitter sind die von GAEB eingelesenen Positionen / Titel in **einer** Spalte sichtbar.
- 3. Im Ausdruck entfallen die doppelten Ausgaben für BEZEICHNUNG und KURZTEXT (Beispiel: "TITEL MSR-GERÄTE", "MSR-GERÄTE")

### 4.6 LV212 – MKOSTEN- und LKOSTEN-Spalte (neu)

In allen LV-Datengittern (1 bis 4) können Sie jetzt folgende neue Spalten anzeigen lassen:

- (MKOSTEN) = Materialkosten
- (LKOSTEN) = Lohnkosten

Die Spalten sind berechnet, und deshalb nicht änderbar.

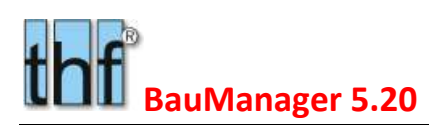

### 4.7 LV213 – LV-Dateiliste erweitert

Die Dateiliste im Menü "Öffnen/Letzte" wurde erweitert von 9 → auf 15 Einträge;

 $\triangleright$ 1 E:\BauManager\User\Demo.tlv  $\bullet$ 2 E:\BauManager\User\Demo.tps 8 3 E:\BauManager\User\Demo V503.tlv 4 E:\BauManager\ONORM\Wiesel1a.tlv 5 E:\BauManager\User\DemoML.tps 6 6 E:\BauManager\User\xx.tps 7 E:\BauManager\ONORM\Wiesel1.tlv 8 E:\BauManager\User\Bietertext.tlv 9 E:\BauManager\User\Onorm\_leer.tlv 10 E:\BauManager\User\GAEB\_leer.tlv  $\bullet$ 11 D:\TRANSFER\G51S1400049V04.tlv  $\bullet$ 12 F:\SCHULUNG\_WIEN\Schulung\_Wien\_02.tlv

*Auf max. 15 Einträge erweiterte Dateiliste*

### 4.8 LV214 – Zuordnungszahl ZZ(neu)

**Das neue Feld ZZ** enthält die **GAEB-Zuordnungszahl**. Damit können Sie Alternativpositionen (A) mit ihrer Grundposition (P) verknüpfen. Die ZZ besteht zusätzlich zur OZ. Beispiel:

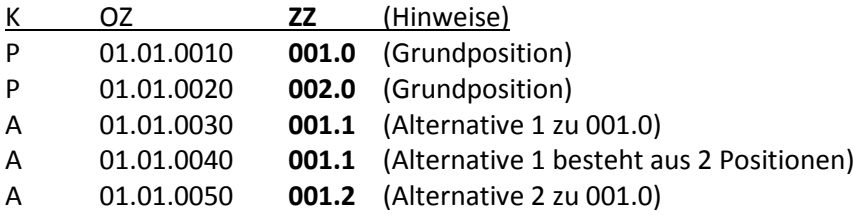

Im **Ausdruck** werden verknüpfte Positionen entsprechend gekennzeichnet:

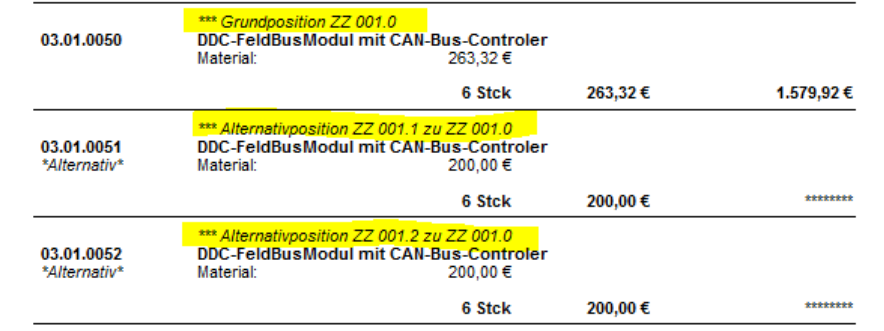

*Kennzeichnung von verknüpften Positionen LV-Druck*

#### **Hinweis GAEB-Schnittstelle:**

Bisher wurde die Verknüpfung zwischen Grund- und Alternativpositionen beim GAEB-Export automatisch hergestellt. Eine A-Position wurde stets mit der *vorstehenden* P-Position verknüpft. Künftig müssen P- und A-Position nicht mehr direkt hintereinander stehen. Außerdem können mehrere Alternativen unterschieden werden.

#### 4.8.1 LV214a - Positionsart Kursivdruck

Die LV-Positionsart *\*Alternativ\*/\*Eventual\*/\*Zubehör\** etc. (unterhalb der OZ) wird künftig *kursiv* gedruckt.

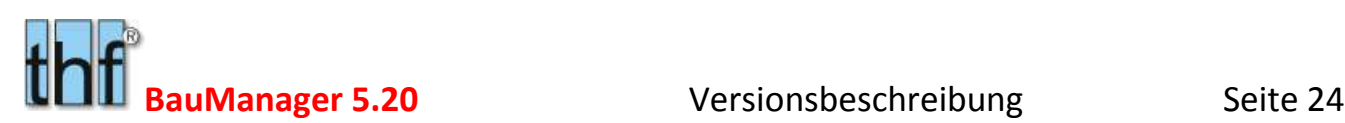

### 4.9 LV219 – Prognosemengen (neu)

Im LV wurden 4 **neue Mengenspalten P0, P1, P2 und P3** eingeführt. Diese Mengenspalten können beliebig von und in die LV-MENGE kopiert und zu Testzwecken geändert werden:

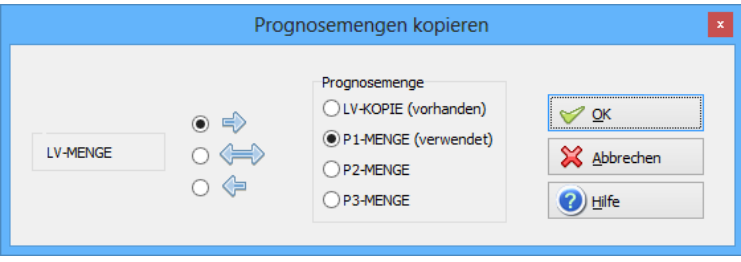

*Kopierfunktion für Prognosemengen*

Anschließend können Sie mit den neuen Mengen eine **Testkalkulation** durchführen.

Die **Spalte** *P0* ist für die Sicherung der ursprünglichen LV-MENGE vorgesehen. Diese Sicherung (*LV-MENGE P0*) wird automatisch beim ersten Kopiervorgang durchgeführt.

Die neuen Mengen lassen sich auch im Datengitter anzeigen:

| MENGE EH |          | P <sub>0</sub> | P <sub>1</sub> | P <sub>2</sub> | PЗ |
|----------|----------|----------------|----------------|----------------|----|
|          |          |                |                |                |    |
|          | 5 Stck   | 5              | 1              |                |    |
|          | 23 Stck  | 23             | 1              |                |    |
|          | 8 Stck   | 8              | 1              |                |    |
|          | $1$ Stck | 1              | 1              |                |    |
|          | $1$ Stck |                | 1              |                |    |
|          | 3 Stck   | 3              | 3              |                |    |
|          | 3 Stck   | 3              | 3              |                |    |
|          | 18 Stck  | 18             | 1              |                |    |
|          | $1$ Stck |                |                |                |    |

*Anzeige der Prognosemengen P1-P3*

Nach Beendigung der Testkalkulation kopieren Sie die ursprüngliche LV-Menge einfach wieder zurück (*P0 LV-MENGE*).

### 4.10 LV220 – Dialogfenster einheitlich

In den LV-Dialogfenstern wurde *"LV-Bereich"* vereinheitlicht:

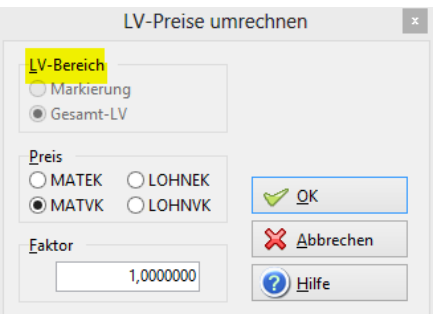

*LV-Bereich in Dialogfenstern*

Die Auswahl bei *LV-Bereich* ist künftig nur möglich, wenn vorher im LV eine oder mehrere Zeilen markiert worden sind. Das betrifft folgende Dialoge:

- Dialog *LV nummerieren*
- Dialog *LV-Spalten kopieren*
- Dialog *LV-Texte aktualisieren*
- Dialog *LV-Preise umrechnen*
- Dialog *LV-Preise aktualisieren*
- Dialog *LV-Preise runden*

### 4.11 LV221 – verbesserte Langtextbearbeitung

Die Langtextbearbeitung wurde in folgenden Punkten an gebräuchliche Office-Software angeglichen:

- *Doppelklick* = Wortmarkierung (vorher Textbaustein-Lesen)
- *STRG+ENTF* = Zeilenende-Löschung (vorher Positionslöschung)
- *STRG+Z* = Rückgängig innerhalb Langtext (1 x, vorher kein Rückgängig)

### 4.12 LV223 – Bieterpreisübernahme PS  $\rightarrow$  LV

Bei Übernahme von PS-Bieterpreisen ins LV kann man wahlweise die Material- und Lohngruppen MG/LG neu setzen. Dafür gibt es folgende MG/LG-Parameter:

| Übernahme PS-Bieterpreise => LV-Kosten |                |                   |
|----------------------------------------|----------------|-------------------|
| MG/LG überschreiben:                   | M <sub>G</sub> | LG                |
| ○ MG/LG nur wenn leer:                 | 19 Sonstiges   | 19 Sonstiges<br>v |

*MG/LG-Parameter bei Bieterpreisübernahme*

Bei der Einstellung "*MG/LG überschreiben"* wurden bisher die MG/LG in der TLV-Datei mit der ausgewählten MG bzw. LG überschrieben, und zwar bei **allen Positionen** der gesamten Ausschreibung (TPS-Datei).

Künftig werden nur noch **vom Bieter angebotene Positionen** überschrieben. Ausschreibungs-Positionen mit EPREIS=0 werden nicht mehr geändert.

### 4.13 LV224/LV225 – Elemente (neu)

**Eine enorme Erleichterung bei der LV-Neuerstellung** bietet der neue Elementkatalog:

#### 4.13.1 Elemente in Stammdaten anlegen

**In den Stammdaten** können Sie komplette LV-Teile, sogenannte **"Elemente"** hinterlegen. Dies können etwa DDC-Baugruppen, Schaltschrank-Einschübe oder ganze Regelschemas sein. Jedes Element besteht dabei aus einer Artikelliste. Einzelheiten siehe **X066**.

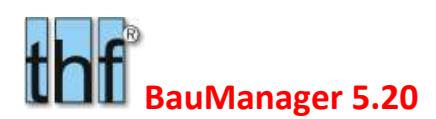

#### 4.13.2 LV224 – LV-Generierung aus Elementen

Diese Elemente können Sie dann **bei LV-Erstellung** auswählen und "in einem Rutsch" in Ihr LV einlesen. Dazu gibt es in der F5-Artikelauswahl den neuen Tab "Elemente":

| thf                                           |                                                                                         |              | Artikelstamm-Suche nach NUMMER  | $\times$        |
|-----------------------------------------------|-----------------------------------------------------------------------------------------|--------------|---------------------------------|-----------------|
| Ubernehmen                                    | $\otimes$ Abbrechen $\otimes$ Hilfe $\Box$<br>$\Rightarrow$ $\Rightarrow$ $\Rightarrow$ |              | Mehrfachauswahl                 |                 |
| <b>O</b> Position<br>Datengitter<br>$\bullet$ | ● Elemente<br>● Zubehör                                                                 |              |                                 |                 |
| <b>Elementauswahl</b>                         | in Elementliste                                                                         | (⊟           | <b>Elementliste</b>             | Element löschen |
| <b>NUMMER</b>                                 | <b>BEZEICHNUNG</b>                                                                      | ۸            | <b>ELEMENT</b><br><b>ANZAHL</b> |                 |
| <b>ELEMENT1</b>                               | Bezeichnung zu Element1: Material                                                       |              | <b>ELEMENT1</b><br>2            |                 |
| <b>ELEMENT2</b>                               | Bezeichnung zu Element2: Löhne                                                          |              | <b>ELEMENT3</b><br>5            |                 |
| <b>HELEMENT3</b>                              | Bezeichnung zu Element3: Zubehör                                                        |              |                                 |                 |
| ONORM_LG85                                    | LG85 - 2 ÖNORM-Positionen                                                               |              |                                 |                 |
| <b>ONORM LG87</b>                             | LG87 - 3 Positionen                                                                     |              |                                 |                 |
|                                               |                                                                                         |              |                                 |                 |
|                                               |                                                                                         | $\checkmark$ |                                 |                 |
| $\overline{\phantom{a}}$                      | >                                                                                       |              |                                 |                 |

*Elementauswahl mit F5*

**Wählen Sie hier ein oder mehrere Elemente aus** und geben Sie wahlweise für jedes Element die betreffende Anzahl an, klicken Sie dann auf "**Übernehmen**":

Jetzt werden alle Positionen der angegebenen Elemente aus dem Artikelstamm in Ihr LV eingelesen. Die Reihenfolge der Positionen bleibt beim Einlesen erhalten, und die Stückzahlen der einzelnen Artikel werden mit der Anzahl multipliziert.

Eventuell bei den Artikeln hinterlegtes **Zubehör** wird ebenfalls mit ins LV eingelesen.

Mittels Elementen können Sie sehr schnell ganze LV-Teile generieren, ohne Einzelpositionen aussuchen zu müssen.

#### 4.13.3 LV225 – Elemente in der Systemauslegung

Die früher verwendeten "Gerätelisten" (Datei SYSTEM.INI) werden ersetzt durch Elemente. Die Datei *SYSTEM.INI* entfällt. Die speziellen **"Systemauslegungs-Elemente"** müssen in den Stammdaten mit STATUS = S gekennzeichnet sein.

Die Systemauslegungs-Elemente werden in der Systemauslegung zur Auswahl bereitgestellt:

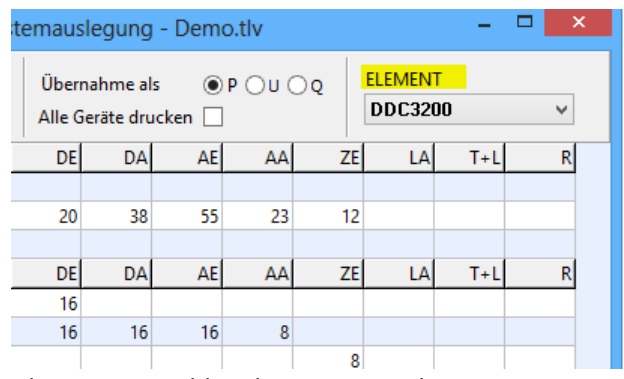

*Elementauswahl in der Systemauslegung*

Bei ELEMENT wählen Sie wie gewohnt Ihre Geräteliste aus.

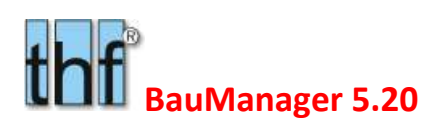

### 4.14 LV227 – LV-Sprungmarken

Klicken Sie auf eine LV-Position und drücken Sie dann **UMSCHALT+STRG+1**. Jetzt ist die Position mit der **Sprungmarke 1** (einem "Lesezeichen") markiert, und mit **STRG+1** können Sie jederzeit zu dieser Position zurückspringen.

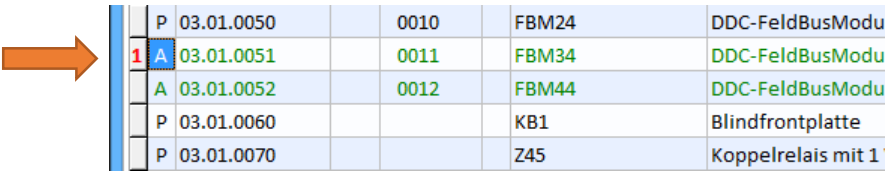

*Position mit "Sprungmarke 1"* 

**Es gibt 9 Sprungmarken:** UMSCHALT+STRG+1…9

- **Anzeige der Sprungmarke:** mit einer roten Ziffer **1**…**9** am linken Rand.
- **Sprungmarke 1 setzen/löschen:** UMSCHALT+STRG+1
- **Zur Sprungmarke 2 gehen:** STRG+2
- **Versetzen einer Sprungmarke 1:** bei einer anderen Position UMSCHALT+STRG+1 drücken.
- **Maske:** Sprungmarken funktionieren auch in der Maskenbearbeitung!
- **Im Menü Ansicht/Sprungmarken** sind die Sprungmarken auch per Mausklick erreichbar.

Sprungmarken sind äußerst **nützlich**, wenn Sie während der Positionsbearbeitung rasch in einer anderen Position etwas nachschauen möchten, um dann schnell wieder zur Bearbeitung zurückzukehren. Oder wenn Sie mehrere Positionen im LV vergleichen wollen.

### 4.15 LV229 – Zwischenablage bei LV-Sperre

Bisher waren bei LV-Sperre und LV-Schreibschutz alle Zwischenablage-Funktionen deaktiviert. Künftig bleibt die Funktion

#### **Kopieren STRG+C**

aktiviert. Damit kann man LV-Teile eines gesperrten LVs in ein neues LV kopieren. Auch das Ziehen einer Position (oder mehrerer Positionen) aus einem gesperrten LV in ein neues LV ist künftig möglich (mit der rechten Maustaste).

Die anderen Zwischenablagefunktionen (Ausschneiden, Einfügen) bleiben deaktiviert.

### 4.16 LV233 – GAEB-Schnittstelle

Die GAEB-Schnittstelle wurde um GAEB-XML V3.2 erweitert, dafür wird die neue "GAEB-Toolbox 3.2" verwendet. Die neue Toolbox beinhaltet etliche Fehlerkorrekturen des Toolbox-Herstellers.

### 4.17 Sonstiges

LV130a – PS-Neuerstellung: TA/TE aus Firmendaten vorgeben (XKY.TA\_AS/TE\_AS).

LV197a – Bietertext-Füllfunktion: Suche von Hersteller/Typ im Zubehör, wenn nicht in P-Position gefunden.

LV197b – Fehler (V5.10) beim Druck von GAEB-Bietertexten korrigiert: \$xxB => (xx).

LV197c – Bietertext-Zeile in der Bildschirmmaske: "Textnr (xx)" => "Bietertext (xx)".

LV197d – Fehler bei Bietertext-Füllfunktion behoben.

LV206a – Textsperre nach GAEB/ÖNORM-Import automatisch setzen.

LV208 – LV-Dialogfenster/Drucktitel-beschriftung einheitlich ohne [Klammern]: "Titel - Dateiname".

LV211 – LV-Statuszeile: "SPERRE" - "SCHREIBSCHUTZ" - "GEÄNDERT" anzeigen.

LV217 – Systemauslegung: Nummerierungsfehler bei Übernahme von Q/U-Positionen korrigiert. Bei Struktursperre: Übernahmefehler behoben, nur Q zulassen.

LV218 – LV/PS: Struktursperre nach Undo/Redo funktioniert nicht richtig => Menü, Datengitter, Maske aktualisieren.

LV222 – Briefkopf/Firmenstempel-Eingabe: automatischen Zeilenumbruch (72) entfernen (LV-Kopf und Firmendaten).

LV231 – Fehler beim Öffnen schreibgeschützter TLV-Dateien ist behoben. Schreibgeschützte LV-Dateien können wieder geöffnet werden (nur zum Ansehen oder zum Kopieren).

LV232 – Fehler beim Schließen während des LV-Speicherns behoben: während des Speichervorgangs ist künftig weder das Schließen von LVs noch das Schließen der BauManager-Anwendung möglich.

LV234 – Fehler beim GAEB-Import: Statusmeldung Datenaustauschphase fehlt.

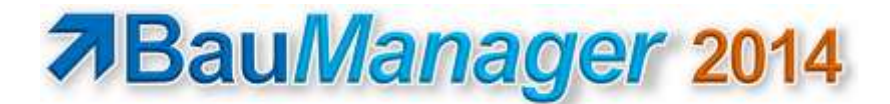

## 5 Neuerungen in PROJEKT.exe

### 5.1 ALL166c – Rechnungsdruck als MUSTER bzw. KOPIE

Auf Seite 1 nach DIN 676 entfällt die frühere Standard-Kopfzeile mit der Angabe \*MUSTER\* bzw. \*KOPIE\*. Deshalb wurden diese Angaben in die Platzhalter <FIBUNR> und <BELEGNUMMER> integriert.

### 5.2 BE058 – Materialkostenübernahme bei Bestellungen

Die Prioritäten bei der Materialkostenübernahme in eine Bestellung wurden wie folgt geändert:

- 1. Zuerst werden die Kosten aus der LV-Position übernommen: LVPOS.MATKOSTEN BEPOS.EKPREIS,
- 2. Sind keine MATKOSTEN im LV hinterlegt, werden die Materialkosten aus dem Artikelstamm übernommen: LLE.MATKOSTEN und LLE.MATRAB  $\rightarrow$  BEPOS.EKPREIS und BEPOS.EKRABATT.

**Hinweis:** früher war die Reihenfolge umgekehrt.

### 5.3 NK038 – Mengenvergleich mit Eingabe

Im PROJEKT.exe-Mengenvergleich können die Felder

NACHKALK.OBMENGE und NACHKALK.INTERN

jetzt direkt eingegeben werden. Drücken Sie **ENTER** auf dem gewünschten Feld oder **Doppelklicken** Sie darauf. Darauf erscheint ein kleines Eingabefenster:

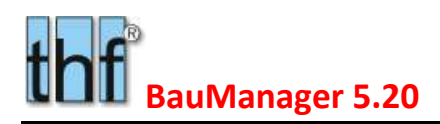

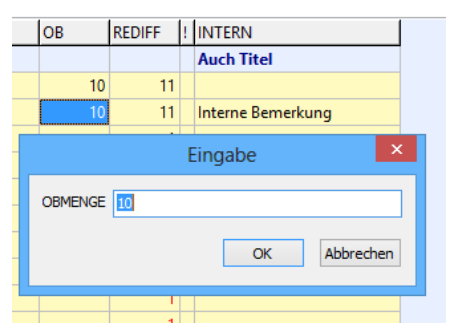

*Eingabe der OBMENGE direkt im Mengenvergleich*

### 5.4 NK039 – OBMENGE bei Projektstatus C

Bei Beendigung eines Projektes durch Vergabe von Projektstatus = C wird bei allen Positionen die nicht berechnete Menge (OBMENGE) berechnet und neu gesetzt. Eventuell vorhandene OBMENGEN werden überschrieben.

**O** Dazu erscheint nach Klick auf den Statusbutton "C" folgende Abfrage:

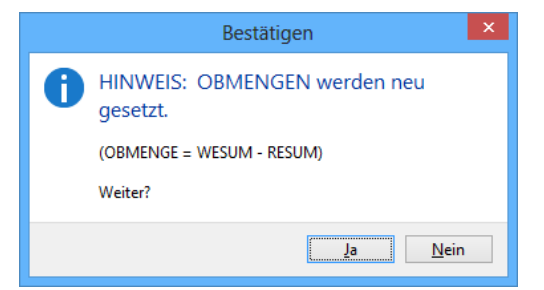

Nach Bestätigung mit Ja wird die OBMENGE aller LV-Positionen neu berechnet:

Ist die Gesamt-Liefermenge einer LV-Position (WESUM im Mengenvergleich) größer als die gesamte in Rechnung gestellte Menge, dann wird OBMENGE (= Menge ohne Berechnung) entsprechend gesetzt:

```
list WESUM > RESULT \rightarrow dann OBMENGE = WESUM - RESUM
Andernfalls \rightarrow OBMENGE = 0
```
### 5.5 PR244 – Neue Projekt-INFO

Das bisherige Eingabefeld *LVKOPF.INFO* (Textfeld, Memofeld) auf der Seite *LV/INFO* wurde ergänzt durch die neue Datenbanktabelle *LVINFO*. Alle automatischen Einträge werden künftig in der neuen Tabelle gespeichert. Das alte Eingabefeld *LVKOPF.INFO* bleibt für manuelle Eingaben bestehen.

#### 5.5.1 Bisherige Seite INFO

Bisher wurden auf der Seite *LV/INFO* einige Projekt-Aktionen angezeigt:

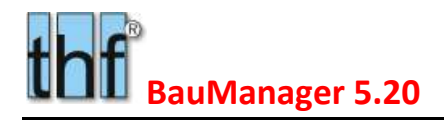

|                                  | LV-KOPF $\Theta$ LV-POSITIONEN $\Theta$ t1 $\Theta$ t2 $\Theta$ t3 $\Theta$ te $\Theta$ intern $\Theta$  | INFO | <b>KAIK</b> |
|----------------------------------|----------------------------------------------------------------------------------------------------|------|-------------|
| $LV-Info$                        |                                                                                                    |      |             |
| 08.08.2014 THF<br>12.08.2014 THF | ** Übernahme-LV: e:\baumanager\user\demo v503.tlv<br>Druck Auftragsbestätigung AB-1234567 vom 12.08.2014 |      |             |

*Bisherige Seite INFO*

Die Übernahme von TLV-Dateien und der Druck von ABs, Bestellungen und Rechnungen wurden dort automatisch eingefügt. Die Informationen wurden **als Text** im Memofeld LVKOPF.INFO gespeichert; und das Textfeld war editierbar: man konnte Einträge ändern oder löschen und eigene Hinweise hinzufügen.

#### 5.5.2 Neue Seite MEMO

Die neue Seite MEMO entspricht der bisherigen Seite INFO, hat jedoch keine automatischen Einträge mehr. Die Seite dient künftig als "interner Merkzettel" zum Projekt:

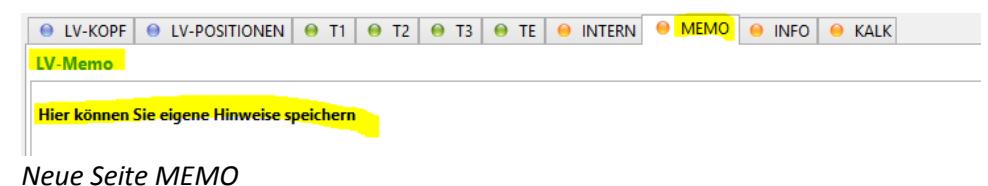

Die Einträge können jederzeit geändert oder gelöscht werden. Sie werden wie früher im Datenbankfeld *LVKOPF.INFO* gespeichert.

#### 5.5.3 Neue Seite INFO

Auf der neuen Seite INFO werden künftig **alle automatschen Einträge** angezeigt. Es werden deutlich mehr Einträge erzeugt als bisher: jede Projektstatusänderung und jede Buchung ist sichtbar. Anstatt in einem Memofeld werden die Einträge in der neuen **Tabelle** *LVINFO* gespeichert.

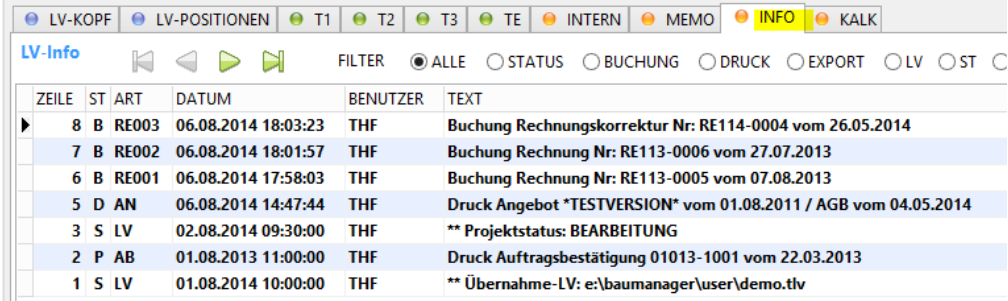

*Neue Seite INFO*

**Hinweis 1:** Die Einträge sind **nicht** änderbar oder löschbar.

Hinweis 2: Die Anzeige läuft "von unten nach oben", d. h. der letzte Eintrag steht ganz oben.

Hinweis 3: Die bisherigen automatischen Einträge "Druck BE, LS und RE" entfallen, stattdessen werden alle Buchungsvorgänge eingetragen.

**Filter:**

Die Seite kann nach folgenden Kriterien gefiltert werden:

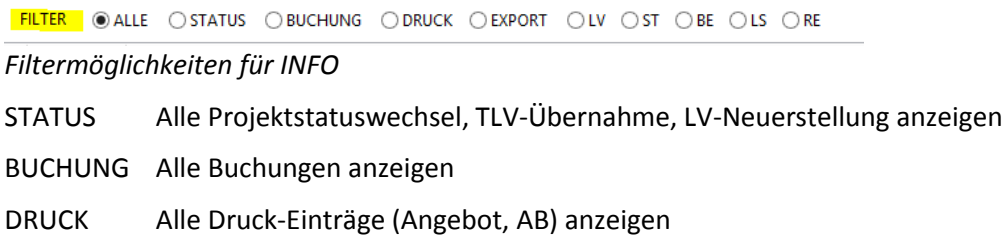

- - EXPORT Alle Export-Vorgänge anzeigen
	- LV Alle Angebote, Auftragsbestätigungen (Druck) anzeigen
	- ST Alle Stücklisten-Buchungen anzeigen
	- BE Alle Buchungen von Bestellungen anzeigen
	- LS Alle Buchungen von Lieferscheinen anzeigen
	- RE Alle Rechnungsbuchungen anzeigen

#### **Spalte ST (Status):**

Die Informationen sind tabellarisch in Spalten angeordnet. Die **Spalte** *ST* (Status) kategorisiert die Einträge:

- S Projektstatuswechsel, TLV-Dateiübernahme, TLV-Nachtragsübernahme, LV-Neuerstellung
- B Buchungsvorgang (ST, BE, LS oder RE)
- P Druckvorgang (Angebot, AB, Nachtrag)
- X Exportvorgang (Projekt, Aufmaß)

#### **Spalte ART:**

Die Spalte ART zeigt entweder die betroffene Belegart oder den Projektstatuswechsel an:

LV LV-Datei, Angebot, Auftragsbestätigung, Nachtrag STxxx Stückliste, Aufmaß Nr. xxx BExxx Bestellung Nr. xxx LSxxx Lieferschein Nr. xxx RExxx Rechnung Nr. xxx 0=>B Projektstatuswechsel

#### **Spalten DATUM/BENUTZER:**

Zeigt den Zeitstempel des Vorgangs und den Login-Namen des zugehörigen Benutzers an.

### 5.6 PR288 – Funktionstaste F12 für LV-Check

Angleichung an LV.exe: Die Taste F12 = LV-Check jetzt auch in PROJEKT.exe.

### 5.7 PR289 – Titelbezeichnung in KURZTEXT

Angleichung an LV.exe (siehe LV209): Die Titelbezeichnung wird künftig ausschließlich im KURZTEXT gespeichert, nicht mehr im Feld BEZ. Damit wird der Mehrfachdruck der Titelbezeichnung verhindert.

Beim Ausdruck der Titelzusammenfassung werden zu lange Texte gekürzt und mit "..." versehen.

| 01.08.2011 / Selle 10 von 11 |   |                                                                                               | sebot 'TESTVERSIO |
|------------------------------|---|-----------------------------------------------------------------------------------------------|-------------------|
|                              |   | Rungsant                                                                                      |                   |
| ----                         | . | <b><i><i><u>Lhreibung</u></i></i></b><br>and the company's property of the company's property | öž                |
|                              |   | TITELZUSAMMENSTELLUNG                                                                         | www.addition.com  |
| ALCOHOL: NO 2001             |   | <b>MSR-Gerate</b><br><b>TITEL</b>                                                             | 11                |
| 17.311.36 6                  |   |                                                                                               | 82                |

*Zu lange Titelbezeichnung mit "…" gekürzt*

### 5.8 PR290 – Projekt-Eingabefelder fett

In allen Eingabemasken werden zwecks Klarheit die eigenen Eingaben in **Fettdruck** dargestellt. Ihre Eingaben sind besser von Legende-Texten unterscheidbar dadurch deutlicher erkennbar:

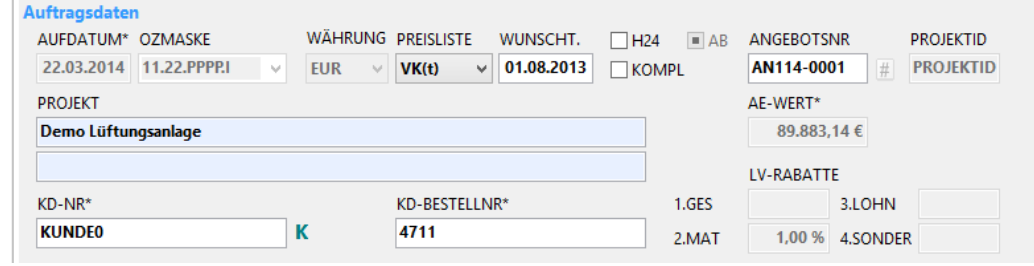

*Eingaben in Fettdruck dargestellt*

### 5.9 PR292 – SOLL-Werte auch bei Nachträgen

Beim Einlesen von LV-Dateien in die Projektbearbeitung mit PROJEKT.exe oder LVDATEI.exe werden die in LV.exe vorkalkulierten Werte als SOLL-Werte in die Nachkalkulation übernommen (Tabelle NACHKALK.SOLLKOSTEN, SOLLUMSATZ und SOLLSTUNDEN).

Dies galt bisher nur für neue Projekte.

 $\rightarrow$  Künftig werden die SOLL-Werte auch bei Nachträgen übernommen.

Dies erlaubt eine **bessere Gegenüberstellung von Soll und Ist** auch bei Projekten mit Nachträgen.

### 5.10 PR294 / PR295 – LKZ und PLZ vom Ort trennen

Bei allen Anschriften werden künftig das Länderkennzeichen LKZ und die Postleitzahl PLZ vom Ort getrennt. Dazu werden folgende Felder neu eingeführt und in den Bildschirmmasken dargestellt:

LVKOPF / BEKOPF / LSKOPF.LKZ (A3) *Lieferanschrift* LVKOPF / BEKOPF / LSKOPF.PLZ (A10)

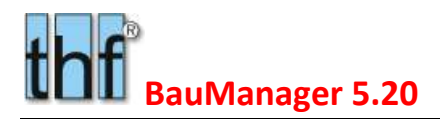

LVKOPF / REKOPF.LEA\_LKZ (A3) *Leistungsempfängeranschrift* LVKOPF / REKOPF.LEA\_PLZ (A10)

### 5.11 PR297 – Scrollbars in großen Masken

Damit *PROJEKT.exe* auch auf Laptops (kleinere Bildschirme) benutzt werden kann, wurden in einigen großen Bildschirmmasken Scrollbars integriert:

|                                                                                 |                | BauManager - Projektbearbeitung [010]                                                          |                                          |                                             |                           |                                          | $\Box$<br>a l                                                 |
|---------------------------------------------------------------------------------|----------------|------------------------------------------------------------------------------------------------|------------------------------------------|---------------------------------------------|---------------------------|------------------------------------------|---------------------------------------------------------------|
| 73<br>Beexden<br>Verbinden<br>PR offnen                                         | 誑<br>Neu lesen | JUNE.<br>$\omega$<br>01013-1001<br>Hiffe                                                       | 1-Antogenauftrag<br>Deenn Liftungsenlage |                                             |                           |                                          | LIEFERSPERAE II mai<br><b>VORKASSE</b><br>KREDITLINIT: 10000. |
| <b>69 STOCKLISTE/AUFMASS</b><br>60V                                             | £ā             | <b>BESTELLUNG</b><br>6-A LIEFERSCHEIN                                                          | <b>ED RECHNUNG</b>                       |                                             | <b>63 NACHKALKULATION</b> |                                          |                                                               |
| UV-KCOF @ LV-POSITIONEN @ TI @ T2 @ T3 @ TE                                     |                | <b>INTERN</b>                                                                                  | MEMO                                     | <b>KALK</b><br><b>MFO</b>                   |                           |                                          |                                                               |
| <b>IV-Funktiones</b><br>Il = Projekt sktiv                                      |                | $\Theta$ $\Theta$ $\sqrt{2}$ $\sqrt{2}$ $\sqrt{2}$ $\sqrt{2}$ $\sqrt{2}$ $\sqrt{2}$ $\sqrt{2}$ | NA<br>ū                                  | FEST<br>0405/0110                           | <b>SALLY-CHECK</b>        | Kundenhife                               | c                                                             |
| <b>Auftragailaten</b><br>AUFBATCM* GZMASKE<br>22.63.2014 11.22.PPPEL<br>PROJEKT | TUR            | WÄHRUNG PRESEISTE<br>WUNSCHT.<br>$-1424$<br>01.08.2013<br>Wikitt<br>w                          | WAB<br>KOMPL                             | <b>ANGERSTINE</b><br>AN114-0001<br>AL-WERT* | PROJEKTIO<br>PROJEKTID    | <b>LANSPRECH</b><br>3-TELEFON<br>3-MOBIL |                                                               |
| Demo Lúftungsardage                                                             |                |                                                                                                |                                          | <b>B9.881.14 E</b>                          |                           | 4-FAX<br>S-ENGUL                         |                                                               |
|                                                                                 |                |                                                                                                |                                          | <b>LV-RABATTE</b>                           |                           | 6-INFO                                   |                                                               |
| KD-18t*                                                                         |                | KD-BESTELLMA*                                                                                  | 1,085                                    | <b>LLOHN</b>                                |                           | 7-NFD                                    |                                                               |
| KUNDEG                                                                          | κ              | 4711                                                                                           | 22467                                    | 1.80 % 4.SONDER                             |                           | <b>B-NFO</b>                             |                                                               |
| 臥<br>KD-ANSOHRET                                                                |                | ਨਾਲ<br>位 中国 文<br>L-ANSCHRIFT                                                                   |                                          | <b>ZU/ARSCHLÄGE</b>                         | <b>ZUMBACD, W</b>         | 9-INFO                                   |                                                               |
| <b>Kindell</b>                                                                  | NAMET          | LA1                                                                                            | <b>ZUAB1</b>                             | <b>Yerwalling</b>                           |                           | <b>ID-REMAL</b>                          |                                                               |
| Anscheiftt.                                                                     | NAME2          | SAJ                                                                                            | ZUAR <sub>2</sub>                        | Reisekosten                                 | 3,00%                     | Bemorkungen                              |                                                               |
| Anschrift?                                                                      | NAMES          | LA3                                                                                            | <b>ZUAB3</b>                             | Baustellenhorten                            | 3,50 %                    |                                          |                                                               |
| Anschrift3                                                                      | <b>STRASSE</b> | LA&                                                                                            | ZUAL 4                                   |                                             |                           |                                          |                                                               |
| DE 00000 Anschrift&                                                             | PLZ/ORT        | DE 00000 LAS                                                                                   | 20.485                                   |                                             |                           |                                          |                                                               |
|                                                                                 |                | THE verbunden mit THE@XE                                                                       |                                          | 38 LV-Pairficher                            | Sort: NUMMER              | 878 Artikel                              |                                                               |

*Scrollbar im LV-KOPF*

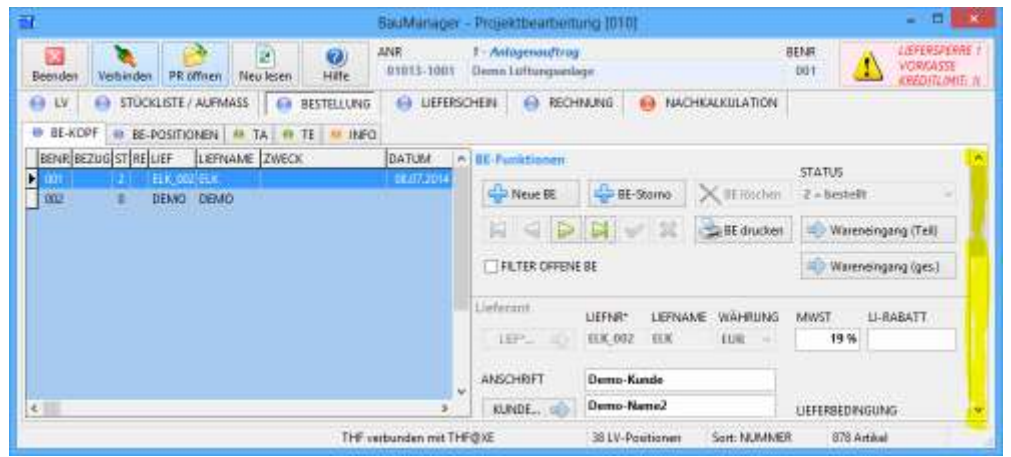

*Scrollbar im BE-KOPF*

| 苛 |               |           |                                                                |                                                          |                                | BauManager                   |                |                                          | - Projektbearbeitung (010) |                         | ÷                  | ы                                                        |
|---|---------------|-----------|----------------------------------------------------------------|----------------------------------------------------------|--------------------------------|------------------------------|----------------|------------------------------------------|----------------------------|-------------------------|--------------------|----------------------------------------------------------|
|   | 83<br>Beenden | Verbinden | PR-offnen                                                      | <b>New Sesent</b>                                        | $\boldsymbol{\Omega}$<br>Hille | ANR<br>01913-1001            |                | 1 - Antagénauffrau<br>Demo lithmovenison |                            |                         | RENR<br><b>DOT</b> | LIEFERSFERRE<br><b>HORKASSE</b><br><b>KREDITEDHIE N.</b> |
|   | <b>GUY</b>    |           | <b>ED STUCKLISTE/AUFMASS</b><br>+ RE-KOPF + RE-POSITIONEN + TA | 自在                                                       | 64 BESTELLUNG                  | <b>LIFERSCHEN</b><br>ZAHLUNG | DBAL:          |                                          | <b>O RECHMUNG</b>          | NACHKALKULATION         |                    |                                                          |
|   |               |           |                                                                | RENASTORNO STREDATUM REGINA REGARTERLEG REGULPOM RATIA - |                                |                              |                | <b>HE-Funktionen</b>                     |                            |                         | <b>MI-STATUS</b>   | MITERS                                                   |
| Þ |               |           | 02.02.2014 RE113-08 0                                          | <b>MUSIC ATTIB-0001</b>                                  |                                |                              |                | <b>New News RE</b>                       | unit RE Kepieren           | <b>Call III-Stores</b>  | H = THIU-qefnacht  |                                                          |
|   | 8888          | 哪         | 26.05.2014 RE114-00:                                           | <b>RETI4-00 1</b>                                        |                                | o,<br>٠<br>a                 |                | RI Drucken                               |                            | X III Loutes            |                    |                                                          |
|   |               |           |                                                                | ٠.<br>0000000<br>D.                                      |                                | ø<br>٠                       |                |                                          | <b>NORDH</b>               |                         |                    |                                                          |
|   |               |           |                                                                |                                                          |                                |                              |                | RE-Kapf                                  |                            |                         |                    |                                                          |
|   |               |           |                                                                |                                                          |                                |                              |                | BEZEICHN                                 | Rechnung                   |                         |                    |                                                          |
|   |               |           |                                                                |                                                          |                                |                              | $\overline{a}$ |                                          | <b>FIELL NR</b>            | <b><i>RE-DATURA</i></b> | LIEFERDATUM*       |                                                          |
|   | $\leftarrow$  |           |                                                                |                                                          |                                |                              |                | RECHNUNG                                 | RE113-0005                 | 01.08.2014              | 01.08.2013         |                                                          |
|   |               |           |                                                                |                                                          |                                | THE verbunden mit THEISXE    |                |                                          | <b>BLV-Pramonen</b>        | Sort: NUMMER            | <b>STILArtikal</b> |                                                          |

*Scrollbar im RE-KOPF*

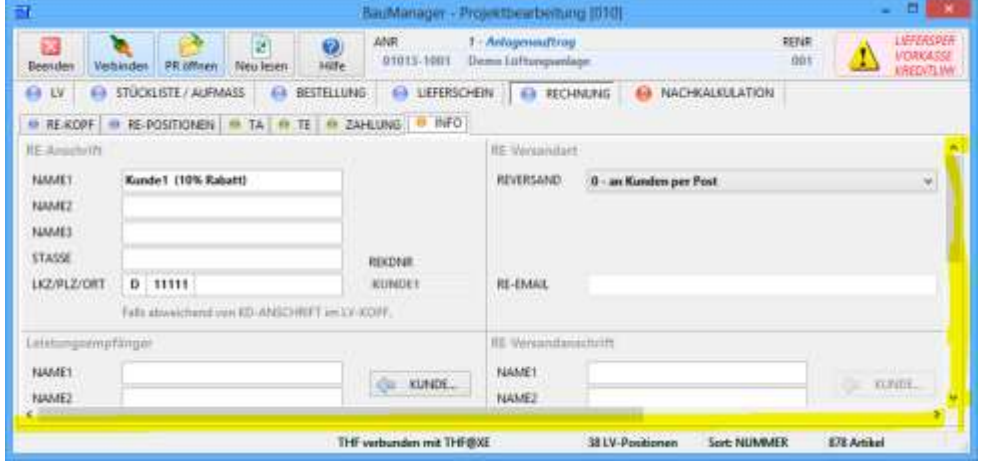

*Scrollbars bei RE-INFO*

Die Scrollbars verschwinden, sobald die Masken vollständig auf den Bildschirm passen.

### 5.12 RE090 / RE091 – Komfort bei Zahlungsübersichten

Die Zahlungsübersicht auf der Seite RECHNUNG – ZAHLUNG wurde komfortabler gestaltet. Sie kann jetzt Summen berechnen, der Ausdruck ist besser gestaltbar, und das Erscheinungsbild kann in den Firmendaten hinterlegt werden.

#### 5.12.1 RE090 – Spezielle Platzhalter für den Ausdruck

In der Spalte TEXT können Sie jetzt folgende Platzhalter einfügen:

*<B> am Zeilenanfang = Fettdruck ("bold") der ganzen Zeile inkl. Beträge*

*<-> = Trennzeile mit Linie (----) in Spalte BRUTTO (z.B. über der Summenzeile)*

*<=> = Unterstreichungszeile mit Doppellinie (===) in Spalte BRUTTO (z.B. unter die Summe)*

*<SUM> = Summenzeile mit automatischer Berechnung für alle 3 Spalten NETTO, UST, BRUTTO*

#### 5.12.2 Beispiel

Die folgende Eingabe…

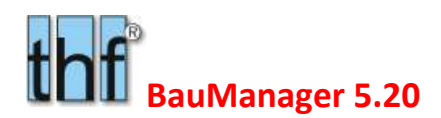

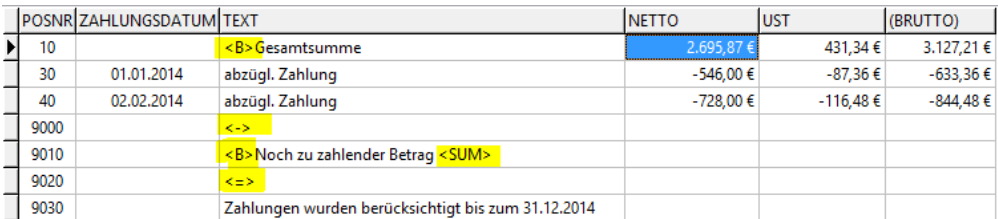

…liefert im Ausdruck folgendes Ergebnis:

|                                           | 3. ABSCHLAGSRECHNUNG NR. "TESTVERSION" |                                        |                                     | 01.08.2014 / Seite 3 von 3                       |
|-------------------------------------------|----------------------------------------|----------------------------------------|-------------------------------------|--------------------------------------------------|
| Provekt                                   | Demoprojekt 1 (Anlagenauftrag)         |                                        |                                     |                                                  |
|                                           | Beschreibung                           | Menge                                  | E.Preis                             | <b>G.Preis</b>                                   |
|                                           | ZAHLUNGSÜBERSICHT                      | Netto                                  | <b>IlliwSt</b>                      | Brutto                                           |
| Gesamtsumme<br>81.01.2014 abzügl. Zahlung | 02 02 2014 abzügl Zahlung              | 2,695,87 €<br>$-546.00E$<br>$-720.00E$ | 431,34 €<br>$-87.36E$<br>$-116.48E$ | $3.127.21 \text{ E}$<br>$-633.366$<br>$-844.486$ |
|                                           | Noch zu zahlender Betrag               | 1.421.87E                              | 227.50€                             | 1,649,37€                                        |

*Neue Zahlungsübersicht mit Fettdruck, Summenberechnung und Trennlinien*

#### **Hinweis:**

Beachten Sie in der Eingabespalte POSNR die hohen Zahlen 9000, 9010,… Mit der POSNR wird die Reihenfolge der Eingabezeilen festgelegt!

#### 5.12.3 RE091 – Neuer Button "Vorlage"

Die Zahlungsübersicht hat zwei neue Buttons:

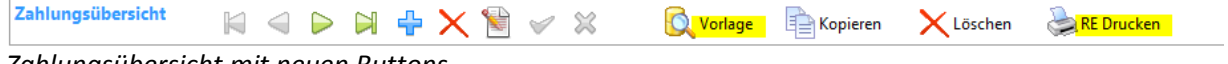

*Zahlungsübersicht mit neuen Buttons*

Das Erscheinungsbild der Zahlungsübersicht (mit den neuen Platzhaltern) können Sie in den Firmendaten vordefinieren. Dazu gibt es den neuen Eintrag **RE\_ZAHLUNG**:

| thf |                     |                                                       |                   | / x<br>BauManager - Stammdaten [010] - Firmendaten                                  |
|-----|---------------------|-------------------------------------------------------|-------------------|-------------------------------------------------------------------------------------|
|     |                     | $\times$ $\times$ $\times$ $\times$ $\times$ $\times$ |                   | <sup>(2)</sup> Hilfe<br><b>Drucken</b>                                              |
|     | <b>STINUMMER</b>    | BEZEICHNUNG                                           | VERSION A         | $0010 < B > Gesamtsumme$ :<br>0020 - abzgl. Zahlung:                                |
|     | <b>G</b> RE ZAHLUNG | Zahlungsübersicht                                     | V5.20             | $9000 < ->$                                                                         |
|     | <b>G SKONTO</b>     | Z1-Skonti 1-61 (0=leer)                               | V1.00             | 9010 <b>Noch zu zahlender Betrag: <sum><br/><math>9020 \le x \le 9</math></sum></b> |
|     | <b>G</b> SYNCDATE   | Letzte Stammdaten-Änderung                            | V <sub>2.04</sub> | 9030 Zahlungen wurden berücksichtigt bis                                            |
|     | $G$ T1              | Textbaustein LV-Anschreiben                           | V2.10             |                                                                                     |
|     | $G$ T <sub>2</sub>  | Textbaustein LV-Anfangstext                           | V2.10             |                                                                                     |

*Vordefinition der Zahlungsübersicht in den Firmendaten*

#### **Formatierung der Eingabe:**

Auf der rechten Seite geben Sie in jeder Zeile *4-stellig die Zeilennummer POSNR* an (0010, 0020, 9000,…), dann folgt ein *Leerzeichen*, dann der *TEXT*, ggf. mit Platzhaltern (s.o.).

#### **Abrufen der Vordefinition:**

Klicken Sie auf der Seite RECHNUNG – ZAHLUNG auf den neuen Button *Vorlage*.

Dann wird die Vordefinition in die Zahlungsübersicht kopiert. Dazu muss die Zahlungsübersicht leer sein (z.B. bei der ersten bzw. zweiten Rechnung). Die oben hinterlegte Vordefinition ergibt folgende Zahlungsübersicht:

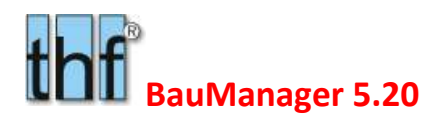

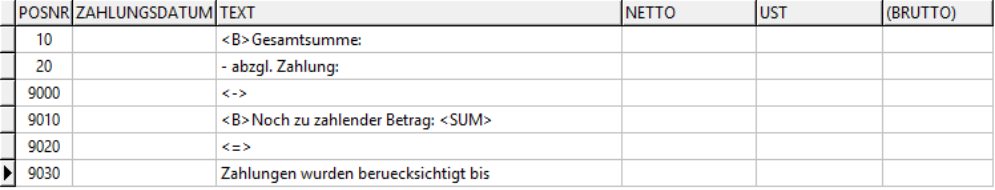

#### *Abgerufene Vordefinition*

Jetzt müssen Sie nur noch in Zeile 20 die Spalten ZAHLUNGSDATUM, NETTO und UST ausfüllen.

#### **Kopieren:**

**Für Kopieren** Für die nächste Rechnung des Projekts können Sie die vorhergehende Zahlungsübersicht kopieren (wie bisher).

#### 5.12.4 RE091 – Neuer Button Drucken

Sie können den Rechnungsdruck (Seitenansicht) direkt von der Seite ZAHLUNG aus starten, ohne auf die Seite RE-KOPF wechseln zu müssen.

RE Drucken Rechnungsdruck direkt von der Seite ZAHLUNG

### 5.13 RE096 – Neues Zugriffsrecht [72] für RE-Buchung

Für die Verbuchung von Rechnungen in PROJEKT.exe wird künftig ein Zugriffsrecht benötigt:

#### 5.13.1 STAMM.exe

In STAMM.exe – Zugriffsrechte – Projektbearbeitung wird das neue Zugriffsrecht [72] eingeführt.

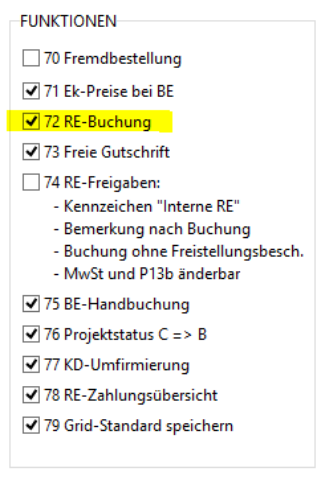

*neues Zugriffsrecht [72]*

**Hinweis:** Zugriffsrecht [72] wurde früher für *"Fremd-BE in der NL"* verwendet. Dieses wurde nun verschoben nach [70] *"Fremdbestellung"*. Damit kann

#### 5.13.2 PROJEKT.exe

Fehlt das neue Zugriffsrecht, dann ist in PROJEKT.exe der Button *"RE Buchen"* deaktiviert:

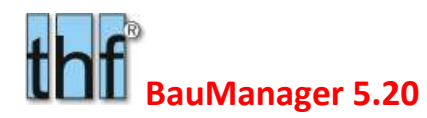

| <b>RE-Funktionen</b>                                                                                           |                               | <b>RE-STATUS</b> | <b>INTERN</b> |
|----------------------------------------------------------------------------------------------------|-------------------------------|------------------|---------------|
| $F \nightharpoonup$ Neue RE                                                                                    | RE Kopieren RE-Storno         | $0 = neu$        |               |
| RE Drucken                                                                                                    | Technikerjournal X RE Löschen | RE Buchen        |               |
| $\begin{array}{c c c c c c} \hline \textbf{G} & \textbf{D} & \textbf{A} & \textbf{A} & \textbf{B} \end{array}$ |                               |                  |               |

*Rechnungsfunktionen ohne Zugriffsrecht [72]*

### 5.14 ST030/ST032/ST033 – Neuerungen ST-Übersichts-Ausdruck

#### 5.14.1 ST030 – Kurztext

Im Ausdruck der *ST-Übersicht* und der *Aufmaß-Übersicht* wird zu langer KURZTEXT abgeschnitten und "…" angehängt. Weiterhin wird der Kurztext nicht mehr direkt unter die Legende-Zeile "gequetscht", sondern davor eine Leerzeile gedruckt.

|              | <b>Automati Ulbersicht</b>                  |            |                           |                | 13.08.2014 / Seite 1 von 2 |  |
|--------------|---------------------------------------------|------------|---------------------------|----------------|----------------------------|--|
| Autorist     | 01013-1001                                  | Automation | 001-001                   |                |                            |  |
| Prejekt:     | Dame Lüftungsanlage                         |            |                           |                |                            |  |
| Baarbortung: | 14.11.2013 / THF                            |            |                           |                |                            |  |
| Posts.       | K Beschreibung                              |            | <b>IV Firth Authority</b> | Manage         |                            |  |
| 12.1         | P PT 100 Fühler zur Außentamperaturmessung  | 6 3123     | 001-10                    | 30             |                            |  |
|              |                                             |            | 001-30                    | 35             |                            |  |
|              |                                             |            | 001-50                    | 30             |                            |  |
|              |                                             |            | 001-40                    | $\overline{z}$ | 62                         |  |
| TLS          | P Diffurerzöruckwächter mit Arteige für Lu. | 22 Stok    | 001.1                     | 11             | ×.                         |  |
|              |                                             |            | 001-60                    | $\overline{a}$ | <b>is</b>                  |  |
| 03.01.0010   | # DOC-Zentrale DDC3200 für Regel-, Optimier | $2.5$ tck  | 001-50                    | 1              | $\mathbf{I}$               |  |

*Aufmaß-Übersicht mit Verbesserungen*

#### 5.14.2 ST033 – Kopfdaten nebeneinander

Die Kopfdaten der Aufmaß-Übersicht werden nun platzsparend nebeneinander gedruckt (s. o.).

#### 5.14.3 ST032 – Aufmaß-Übersicht mit Unterschrift

Der Aufmaß-Übersichtsdruck ist jetzt mit Unterschriftsfeld möglich (Auswahl in der Drucksteuerung):

```
\Delta r○ Stücklisten-Übersicht
○ Aufmaß-Übersicht
Aufmaß-Übersicht mit Unterschrift
```
*Aufmaß-Übersicht mit Unterschrift*

Ergebnis:

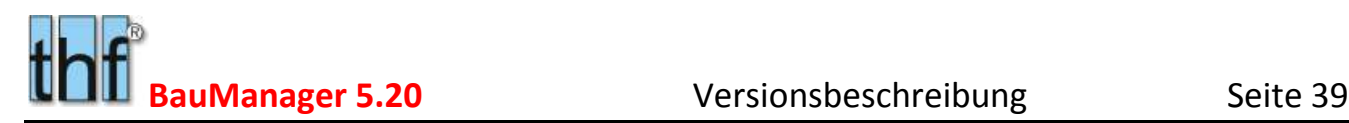

| 03.02.0010.2 U Selfware |                    | pack 002-250 |  |
|-------------------------|--------------------|--------------|--|
|                         |                    |              |  |
| <b>CAN AND ARRESTS</b>  | <b>CALCULATION</b> |              |  |
|                         |                    |              |  |

*Aufmaß-Übersicht mit Unterschriftsfeldern für den AN und den AG.*

### 5.15 ST031/ALL172 – Neuerungen beim Aufmaß-Druck

#### 5.15.1 ALL172 – mehrzeilige Aufmaßpositionen

Im Druckfenster können Sie nun die Zeilenzahl pro Position einstellen (1-6). Damit erhalten Sie jetzt auch den mehrzeiligen Aufmaß-Druck. Einzelheiten siehe *Kapitel Allgemeine Neuerungen / ALL172*.

#### 5.15.2 ST031 – Aufmaß-Druck mit Unterschrift

Alle Aufmaß-Ausdrucke (5-8) erhalten auf jeder Seite am unteren Ende ein Unterschriftsfeld:

| 03.01.0040<br>DDC-FeldBusModul mit CAN-Bus-Controler<br>1901<br>$\equiv$<br>2 Std.<br>03.01.0050<br>DDC-FeldBusModul mit CAN-Bus-Controler<br>2001<br><b>ElStok</b><br>$\overline{ }$<br>03.01.0060<br>2108<br>1 Stok<br>Bilindfrontplatte<br>÷ | 1801 P | 105.05.0030 | IDDC-SchaltschrankBusModul mit<br>CAN-Bus-Controler | 25to: | 692.80 €1 |
|----------------------------------------------------------------------------------------------------|--------|-------------|-----------------------------------------------------|-------|-----------|
|                                                                                                    |        |             |                                                     |       | 153.39 €  |
|                                                                                                    |        |             |                                                     |       | 263.32 £  |
|                                                                                                    |        |             |                                                     |       | 28,63 €   |
| <b>SEA Britain Mark</b>                                                                                                    |        |             |                                                     |       |           |
|                                                                                                    |        |             |                                                     |       |           |
| <b>Contract Contract Contract</b>                                                                                                    |        |             |                                                     |       |           |

*Unterschriftsfelder bei Aufmaß-Ausdrucken*

#### 5.15.3 ST34 – Stücklisten/Aufmaß-Druck Spalte INFO

Die Spalte MONTAGE-INFO wurde in INFO umbenannt.

### 5.16 Sonstiges

ST028c – Aufmaß-Export DA11+12: Blattnummer = Stücklistennummer STNR x 10. Anzeige bei Kopfdaten.

ST029b - ST-Excel-Export: wenn Bezeichnung fehlt => Kurztext ausgeben, ggf. gekürzt.

DXE3F06 – PROJEKT-Fenster: LVDATEI-Buttons höher für kleine Laptop-Bildschirme.

PR291 –Nummerierungsfehler beim Einlesen von X-Pos aus dem Artikelstamm (mit Punkten statt wie P nummerieren).

RE082 – RE088 – Diverse neue Prüfungen vor der Rechnungsbuchung.

RE089 – Speicherung der Projektbezeichnung in REKOPF.

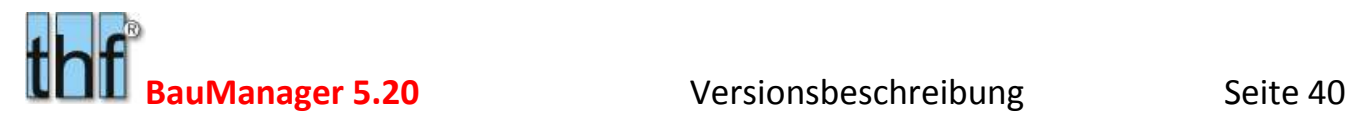

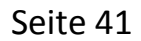

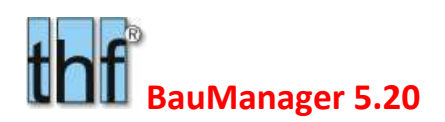

## **7 BauManager 2014**

# 6 Neuerungen für ÖNORM

Hier sind nur die wichtigsten Neuerungen und Installationen aufgeführt. Zu Einzelheiten siehe die "ÖNORM-Kurzanleitung": *V520\_önorm.pdf.*

### 6.1 ON015 – Integration der ÖNORM-Hilfe

In die BauManager-Hilfefunktion wurden die ÖNORM-Themen integriert. Diese haben **grüne Überschriften**.

### 6.2 ON010 – Automatische Garantiekostenberechnung

#### *Nur in speziellen Installationen verfügbar!*

Anhand der im LV-Kopf angegebenen Gewährleistungsfrist werden aus dem Material und dem Lohn automatisch Garantiekosten berechnet und in der Gesamtkalkulation als Sonderkosten SK01 bzw. SK02 aufgeführt.

#### **Installation in den Firmendaten:**

Damit Garantiekosten berechnet werden, müssen die Prozentsätze für Material und Lohn in den Firmendaten folgendermaßen hinterlegt werden (für fehlende Einträge werden keine Garantiekosten berechnet):

|                                                                |           |                                                   |                                        | BauManager - Stammdaten [010] - Firmendaten |      |  |  |  |
|----------------------------------------------------------------|-----------|---------------------------------------------------|----------------------------------------|---------------------------------------------|------|--|--|--|
| $\times$ $\times$ $\times$ $\times$ $\times$ $\times$ $\times$ |           |                                                   |                                        |                                             |      |  |  |  |
|                                                                |           | <b>ST NUMMER</b>                                  | <b>BEZEICHNUNG</b>                     | VERSION A                                   | 1, 5 |  |  |  |
|                                                                | G HO_SK01 |                                                   | Garantiekosten-M in Prozent            | V5.20                                       |      |  |  |  |
|                                                                |           | $\bigtriangleright$ G $\bigtriangleright$ HO SK02 | Garantiekosten-L in Prozent (optional) | V5.20                                       |      |  |  |  |

*Die Firmendateneinträge HO\_SK01 und HO\_SK02*

Einzelheiten siehe *V520\_önorm.pdf* und *Hilfefunktion*.

## 6.3 ON011 – ÖNORM-Formblatt K3

Das ÖNORM-Formblatt K3 wird ist als Excel-Vorlage angelegt und wird mit automatisch mit den Daten des aktuellen Projektes gefüllt. Zur Verwendung der Funktion muss Excel auf dem PC installiert sein.

Einzelheiten siehe *V520\_önorm.pdf* und *Hilfefunktion*.

#### 6.3.1 Installation der Vorlage

Die **Vorlage** des Formblattes K3 befindet sich auf dem BauManager-Systemverzeichnis:

*C:\Program Files (x86)\BauManager\System\XOnlvK3.xlsx.*

In dieser Vorlage sind alle Berechnungen bereits enthalten. Folgende **Einstellungen** müssen Sie noch vornehmen:

#### **Einstellungen auf Seite** *"Formblatt K3"***:**

Die weißen Felder können bereits in der Vorlage vorbelegt werden, insbesondere:

*Firma, Kalkulierte Beschäftigte (Anzahl), Kalkulierte Wochenarbeitszeit (h), Aufzahlung für Mehrarbeit, Prozent B-G, I-L, Zuschläge N-R.*

#### **Einstellungen auf Seite** *"Lohntafel"***:**

*Gruppe (1-7), Bezeichnung und KV-Lohn.*

#### **Einstellungen auf Seite** *"Lohngruppen"***:**

BauManager liefert maximal **19 Lohngruppen**. Diese Lohngruppen müssen Sie in der gezeigten Spalte *"KV"* den **KV-Löhnen 1-7** zuordnen:

| K∃              | я                   | $5 - 6 - 5$                |              | XOnlvK3.xlsx - Excel         |                       |                | $\overline{?}$<br>困<br>п | ×                        |
|-----------------|---------------------|----------------------------|--------------|------------------------------|-----------------------|----------------|--------------------------|--------------------------|
|                 | DATEI<br>START      | EINFÜGEN                   |              | SEITENL<br>$\blacksquare$    | <b>FORMELN</b>        | DATEN          | ÜBERPRÜFEN               | þ.                       |
| ◢               | $\overline{A}$      | B                          | $\mathsf{C}$ |                              | E                     | F              | G                        |                          |
| $\mathbf{1}$    |                     | Zuordnung der Lohngrup     |              |                              |                       |                |                          |                          |
| $\overline{2}$  |                     |                            |              |                              |                       |                |                          |                          |
| 3               |                     |                            |              |                              |                       |                |                          |                          |
| $\overline{4}$  |                     | Lohngruppe Stunden         |              | KV                           |                       | <b>KV</b>      | Projektstunden           |                          |
| 5               |                     | <b>LG01</b>                |              | $\mathbf{1}$                 |                       | $\mathbf{1}$   | $\Omega$                 |                          |
| $6\phantom{1}6$ |                     | <b>LG02</b>                |              | $\overline{2}$               |                       | $\overline{2}$ | 0                        |                          |
| $\overline{7}$  |                     | <b>LG03</b>                |              | 3                            |                       | 3              | $\overline{0}$           |                          |
| 8               |                     | <b>LG04</b>                |              | $\overline{a}$               |                       | 4              | $\mathbf 0$              |                          |
| 9               |                     | <b>LG05</b>                |              | 5                            |                       | 5              | $\overline{0}$           |                          |
| 10              |                     | <b>LG06</b>                |              | 6                            |                       | 6              | Ō                        |                          |
| 11              |                     | <b>LG07</b>                |              | $\overline{7}$               |                       | $\overline{1}$ | $\overline{0}$           |                          |
| 12              |                     | <b>LG08</b>                |              | $\mathbf{1}$                 |                       | <b>SUMME</b>   | $0,00$ <sup>8</sup>      |                          |
| 13              |                     | <b>LG09</b>                |              | $\mathbf{1}$                 |                       |                |                          |                          |
| 14              |                     | <b>LG10</b>                |              | 1                            |                       |                |                          |                          |
| 15              |                     | <b>LG11</b>                |              | $\mathbf{1}$                 |                       |                |                          |                          |
| 16              |                     | <b>LG12</b>                |              | 1                            |                       |                |                          |                          |
| 17              |                     | <b>LG13</b>                |              | $\mathbf{1}$                 |                       |                |                          |                          |
| 18              |                     | <b>LG14</b><br><b>LG15</b> |              | 1                            |                       |                |                          |                          |
| 19<br>20        |                     | <b>LG16</b>                |              | $\mathbf{1}$<br>$\mathbf{1}$ |                       |                |                          |                          |
| 21              |                     | <b>LG17</b>                |              | $\mathbf{1}$                 |                       |                |                          |                          |
| 22              |                     | <b>LG18</b>                |              | 1                            |                       |                |                          |                          |
| 23              |                     | <b>LG19</b>                |              | $\mathbf{1}$                 |                       |                |                          |                          |
| 24              |                     | <b>SUMME</b>               | 0            |                              |                       |                |                          |                          |
| 25              |                     |                            |              |                              |                       |                |                          | $\overline{\phantom{a}}$ |
|                 | $\overline{4}$<br>Þ | Formblatt K3               |              | Lohntafel<br>                | $\bigoplus$<br>÷<br>₹ |                |                          | $\mathfrak{p}$           |
| <b>BEREIT</b>   |                     |                            |              |                              | Ħ<br>圓                | ш              | 100 %                    |                          |

*Zuordnung von BauManager-Lohngruppen zu KV-Lohnarten*

Weitere Eingaben sind nicht notwendig.

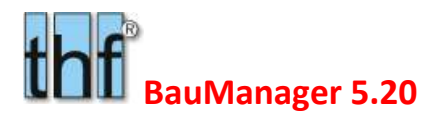

Zum Abschluss **speichern** Sie die neue Vorlage.

**Hinweis:** Unter Windows 7 / 8 / 8.1 ist das oben angegebene BauManager-System-Verzeichnis schreibgeschützt. Dort müssen Sie die Vorlage zunächst auf ein anderes Verzeichnis speichern, um es zu verändern und anschließend wieder auf das BauManager-System-Verzeichnis zurück zu kopieren.

### 6.4 ON012 – ÖNORM-Formblatt Preisermittlung K7

Einzelheiten siehe *V520\_önorm.pdf* und *Hilfefunktion*.

### 6.5 ON008 – Elementkatalog

Zur Generierung von LVs aus Elementen (= Artikelgruppen, "Jumbos").

Einzelheiten siehe oben.

### 6.6 ON009 – Alternativkennzeichnung

Texte dürfen im Angebot gegenüber der Ausschreibung nicht verändert werden. Um in einzelnen Positionen dennoch Alternativen zum vorgegebenen Text anbieten zu können, ist eine Alternativkennzeichnung vorgesehen. Sie befindet sich in der Positionsmaske direkt über dem Text:

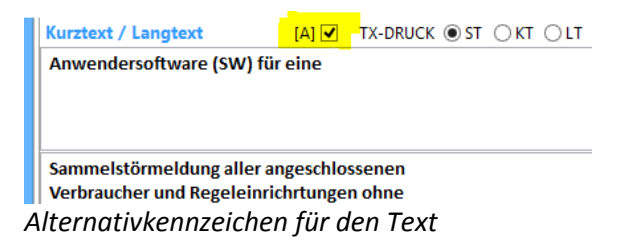

Einzelheiten siehe *V520\_önorm.pdf* und *Hilfefunktion*.

### 6.7 LV207 – ABC-Analyse

Anzeige des LVs sortiert nach absteigendem GPREIS.

Einzelheiten siehe oben.

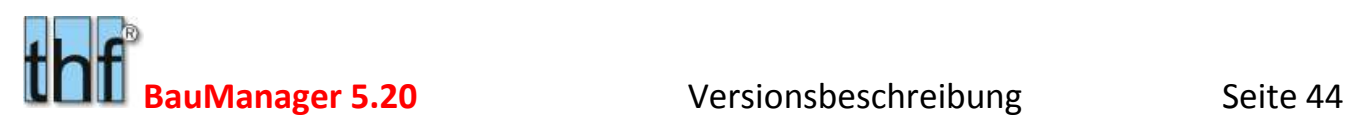

### 6.8 LV219 – Prognosemengen

Im LV gibt es 4 verborgene Mengenspalten P0, P1, P2 und P3. Diese "Prognosemengen" können beliebig von und in die LV-MENGE kopiert und zu Testzwecken geändert werden:

Einzelheiten siehe oben.

### 6.9 ON013 – Katalogausschreibung

Um eine Ausschreibung an Subunternehmer auch ohne projektbezogene Bieteranfragen zu ermöglichen, ist eine "Ausschreibung" mittels Bieterpreislisten ("Katalogen") integriert.

Einzelheiten siehe *V520\_önorm.pdf* und *Hilfefunktion*.